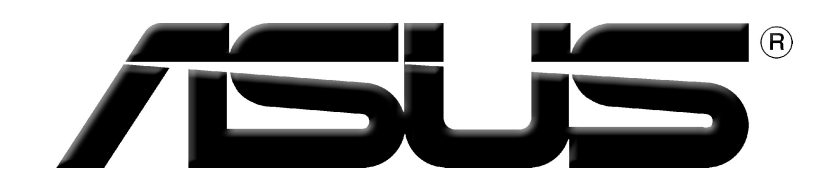

# **Karta Graficzna**

Dla oprogramowania

**PL1729 Wydanie Pierwsze V1 2005**

#### **Prawa Autorskie© 2005 ASUSTEK COMPUTER INC. Wszelkie Prawa Zastrzeżone**  $\mathbf{E}$

Żadna część tego informatora, produkt i opisane oprogramowanie nie mogą być bez pisemnej zgody ASUSTeK COMPUTER INC. ("ASUS") powielane, przekazywane, przepisywane, przechowywane w systemach zbioru informacji, ani tłumaczona na żaden język, w żadnej formie i w żadnej postaci, za wyjątkiem zabezpiecznia dokumentacji przez osobę która produkt zakupiła.

Gwarancja nie będzie przedłużona jeśli (1) produkt był reperowany, usprawniany lub modyfikowany chyba, źe taka naprawa, usprawnienie lub modyfikacja była autoryzowana na piśmie przez ASUS lub (2)numer seryjny produktu jest uszkodzony, albo zaginął.

ASUS ODDAJE TEN INFORMATOR W TAKIEJ FORMIE JAKIEJ JEST BEZ ABSOLUTNIE ŻADNEJ GWARANCJI CZY TO WYRAŻONEJ CZY ZASUGEROWANEJ WŁĄCZAJĄC ALE NIE OGRANICZAJĄC SIĘ DO SUGEROWANYCH GWARANCJI CZY ICH WARUNKÓW LUB MOŻLIWOŚCI SPRZEDAWCY W DANEJ DZIEDZINIE. W ŻADNEJ SYTUACJI ASUS JEGO DYREKTORZY, OFICEROWIE, PRACOWNICY LUB WSPÓŁPRACOWNICY NIE SĄ ODPOWIEDZIALNI ZA ŻADNE POŚREDNIE SPECJALNE WYPADKOWE LUB NASTEPUJĄCE JAKO KONSEKWENCJE SZKODY (WŁĄCZAJĄC ODSZKODOWANIE ZA UTRATĘ ZYSKÓW, UTRATĘ BIZNESU, UTRATE DANYCH LUB DOSTĘPU DO NICH, PRZERWY W FUNKCJONOWANIU BIZNESU I TYM PODOBNE) NAWET JEśLI ASUS ZOSTAŁ POINFORMOWANY O MOŻLIWOŚCI POWSTANIA TAKICH STRAT SPOWODOWANYCH DEFEKTEM LUB BŁĘDEM W INFORMATORZE LUB PRODUKCIE.

DANE I INFORMACJE ZAWARTE W TYM INFORMATORZE SĄ TYLKO DLA CELÓW INFORMACYJNYCH I NIE SĄ ŻADNĄ FORMĄ ZOBOWIĄZANIA PRZEZ ASUS. MOGĄ BYĆ ZMIENIONE W KAŻDEJ CHWILI BEZ INFORMOWANIA KOGOKOLWIEK. ASUS NIE BIERZE ODPOWIEDZIALNOŚCI PRAWNEJ ANI CYWILNEJ ZA POMYŁKI LUB BŁĘDY JAKIE MOGŁY SIĘ POJAWIĆ W TYM INFORMATORZE, WŁĄCZAJĄĆ W TO PRODUKT I OPROGRAMOWANIE GO OPISUJĄCE.

Produkty i nazwy firm występujące w tym informatorze, są w celach wyjaśnienia lub indetyfikacji tylko i bez intencji naruszania prawa autorskiego.

ASUS i ASUS logo są zarejestrowanaymi znakami firmowymi ASUSTeK COMPUTER INC.

Microsoft, Windows, Windows 98, windows 98SE, Windows ME, Windows 2000, Windows NT and Windows XP są zarejestrowanymi znakami firmowymi Microsoft Corporation. Intel jest zarejestrowanym znakiem firmowym Intel Corporation. ATI jest zarejestrowanym znakiem firmowym ATI Technologies Inc. Wszystkie pozostałe firmy i nazwy ich produktów mogą być również zastrzeżone przez swych właścicieli.

# Spis Treści

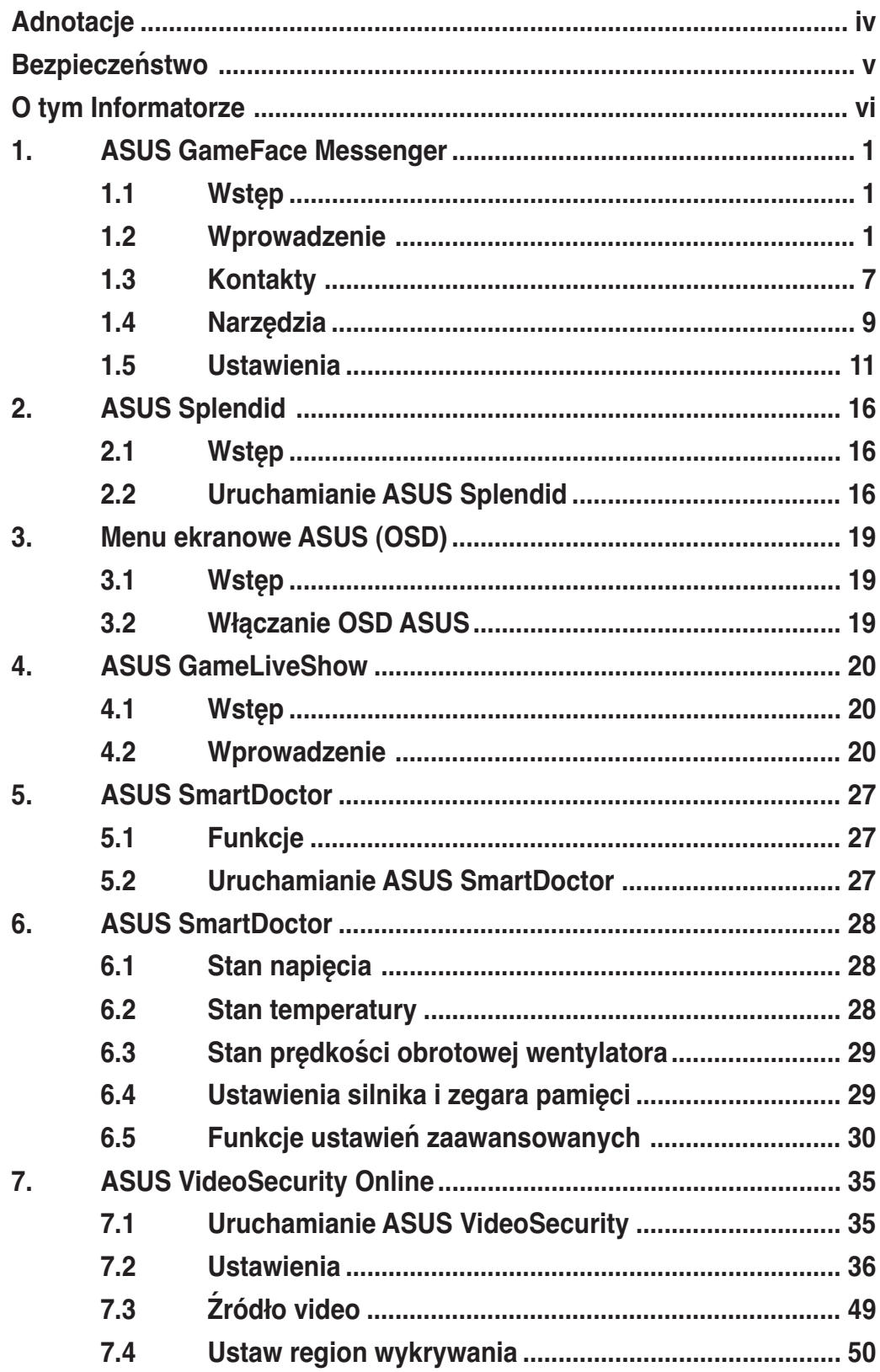

# **Adnotacje Oświadczenie Narodowej Komisji Łączności**

Urządzenie to spełnia wymogi określone w dziale 15 Zarządzeń Komisji (FCC). Użytkowanie podlega następującym dwom warunkom :

- Urządzenie nie może powodować szkodliwych interferencji oraz
- Urządzenie musi przyjmować wszelkie interferencje również takie, które mogą powodować niepożądane działania.

Urządzenie to zostało przetestowane i uznane za mieszczące się w limitach określonych dla urządzeń elektronicznych Kategori B, zgodne z działem 15 FCC. Limity te zostały ustalone by wyznaczyć sensowne zabezpieczenie przed szkodliwa interferacją w instalacjach domowych. Urządzenie to pobiera, używa i może emitować energię falii radiowych i jeśli nie jest zainstalowane i użytkowane zgodnie z zaleceniami producenta może powodować szkodliwe zakłócenia połączeń radiowych. Dlatego nie gwarantuje się, że zakłócenie nie wystąpi w jakiejś konkretnej instalacji. Jeśli urządzenie to powoduje zakłócenia odbioru radia lub telewizji, co moźe być potwierdzone przez włączenie i wyłączenie urządzenia, zachęca się użytkownika do naprawienia tego poprzez ktoryś z poniższych sposobów:

- Zmieniając kierunek lub przestawiając antenę odbiorczą.
- Zwiększając odległość pomiędzy urządzeniem i odbiornikiem.
- Podłączając urządzenie do kontaktu należącego do innego obwodu elektrycznego niż odbiornik.
- Kontaktując się ze specjalistą od napraw sprzętu radiowotelewizyjnego.

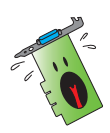

Zgodnie z zarządzeniem FCC, monitor i karta graficzna mają być połączone kablem obudowanym. Zmiany lub modifikacja urządzenia nie zatwierdzona przez stronę odpowiedzialną za przestrzeganie zasad, może spowodować utratę prawa użytkowania urządzenia przez użytkownika.

# **Oświadczenie Kanadyjskiego Wydziału Łączności**

To urządzenie elektroniczne nie przekracza limitów wydalania chałasu radiowgo wyznaczonych dla urządzeń kategorii B, przez Zarządzenia dotyczące Zakłóceń Radiowych dla urządzeń elektronicznych, ustalonych przez Kanadyjski Wydział Łączności.

To urządzenie elektroniczne kategori B spełnia wymogi kanadyjskiej ICES-003.

# **Bezpieczeństwo**

# **Bezpieczna elektryka**

- Podłączając lub odłączając urządzenia do lub z systemu, należy się upewnić, że są one wyłączone z prądu, zanim kable sygnałowe zostaną podłączone. Jeśli to możliwe przed podłączeniem urządzenia należy wyłączyć cały system z prądu.
- Należy się upewnić, że zasilacz jest ustawiony na odpowienie na dany region napięcie. Jeśli nie jest się pewnym jakie się ma napięcie w kontakcie, nalży skontaktować się miejscową elektrownią.
- Jeśli zasilacz jest zepsuty, nie należy go próbować samemu naprawiać. Należy skontaktować się z wykwalifikowanym technikiem lub sprzedawcą urządzenia.

# **Bezpieczne użytkowanie**

- Przed zainstalowaniem urządzenia należy dokładnie przeczytać wszelkie załączone instrukcje.
- Przed użyciem należy sprawdzić podłączenie wszystkich kabli i upewnić się, że kabel doprowadzający prąd nie jest uszkodzony. W wypadku uszkodzenia powinno się bezzwłocznie skontaktować z dealerem.
- By uniknąć zwarcia, spinacze, śrubki i zszywki powinny być trzymane z dala od złącz, gniazdek, wtyczek oraz obwodów elektrycznych.
- Należy unikać kurzu, wilgoci i ekstremalnych temperatur. Nie należy trzymać w miejscu gdzie może ulec zamoczeniu.
- Produkt należy trzymać na stabilnej powierzchni.
- W razie problemów technicznych należy skontaktować się ze wykwalifikowanym technikiem lub dealerem.

# **Informacja o Produkcie Korporacji Macrovision**

To urządzenie wykorzystuje technologię chronioną pewnymi patentami USA oraz prawami własności intelektualnej należącymi do Korporacji Macrovision oraz innych właścicieli tych praw. Użytkowanie tej chronionej prawami autorskimi technologi musi odbywać się za zezwoleniem Korporacji Macrovision i jest przeznaczone tylko do użytku domowego i innych ograniczonych wzglądów chyba, że za zezwoleniem Korporacji *Macrovision*. Inżynieria wsteczna lub rozkładanie jest zabronione.

# **O tym Informatorze**

# **Oznaczenia użyte w tym informatorze**

By mieć pewność, że wykonuje się prawidłowo pewne operacje, proszę zapoznać się z następującymi oznaczeniami używanymi w tym Informatorze.

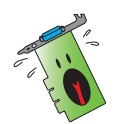

**Ostrzeżenie:** Informacja zapobiegające ryzyku uszkodzenia ciała podczas wykonywania danego zadania.

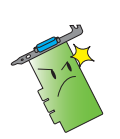

**OSTRZEżENIE:** Informacja zapobiegające ryzyku uszkodzenia elementu podczas wykonywania danego zadania.

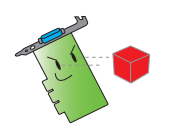

**WAŻNE:** Należy KONIECZNIE zrobić, by wykonać zadanie.

**UWAGA:** Rady i dodatkowe informacje ułatwiające wykonanie zadania.

# **Gdzie znaleźć informacje**

Po więcej informacji oraz aktualizacje urządzenia i oprogramowania, należy zwrócić się do następujących źródeł:

#### 1. **Strona Internetowa ASUS**

Strony ASUS na całym świecie zawierają uaktualizowane informacje dotyczące urządzeń ASUS i oprogramowania. Adresy Stron Internetowych zamieszczone są w dziale Kontakty, na wewnętrznej stronie okładki tego informatora.

#### 2. **Dodatkowa Dokumentacja**

Indywidualne produkty mogą zawierać rownież inne informacje jak ulotki gwarancji dodane przez dealera. Nie stanowią one części standardowego pakietu.

# 1. ASUS GameFace Messenger

#### 1.1 Wstęp

ASUS GameFace Messenger umożliwia komunikację tekstową, audio lub video w czasie rzeczywistym z innymi użytkownikami GameFace Messenger. Ten program narzędziowy umożliwia korzystanie z funkcji wideokonferencji punkt-do-punktu i korzystanie w tym samym czasie z gier online.

### 1.2 Wprowadzenie

#### 1.2.1 Uruchamianie ASUS GameFace Messenger

Aby uruchomić ASUS GameFace Messenger:

Kliknij przycisk Start (Uruchom). Wybierz GameFace Messenger z menu systemu Windows Programy (All Programs).

-lub-

Kliknij dwukrotnie na pulpicie ikonę **GameFace Messenger.** 

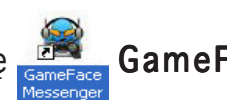

#### 1.2.2 Zarejestruj nowe konto

Przy braku konta GameFace Messenger, wykonaj podane czynności w celu utworzenia konta.

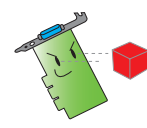

Przed rejestracją nowego konta uzyskaj połączenie z Internetem.

Aby zarejestrować nowe konto:

1. Z menu GameFace Messenger, Files (kliknij Pliki) > Go To (Przejdź do) > Support Home (Strona pomocy technicznej).

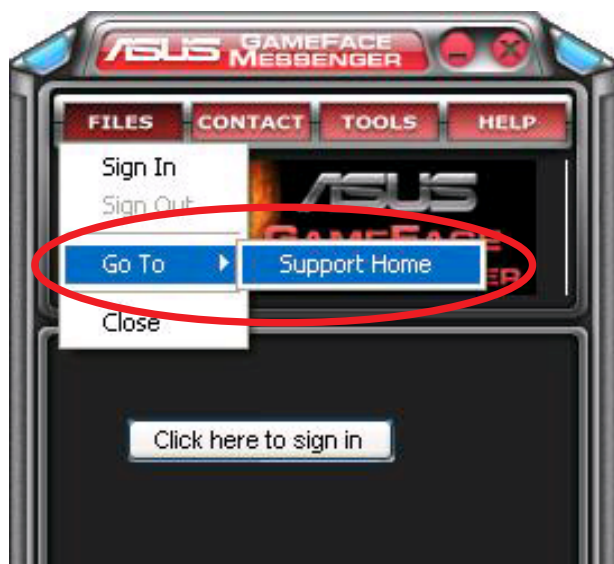

2. Kliknij Register New Account (Zarejestruj nowe konto) na następującej stronie sieci web.

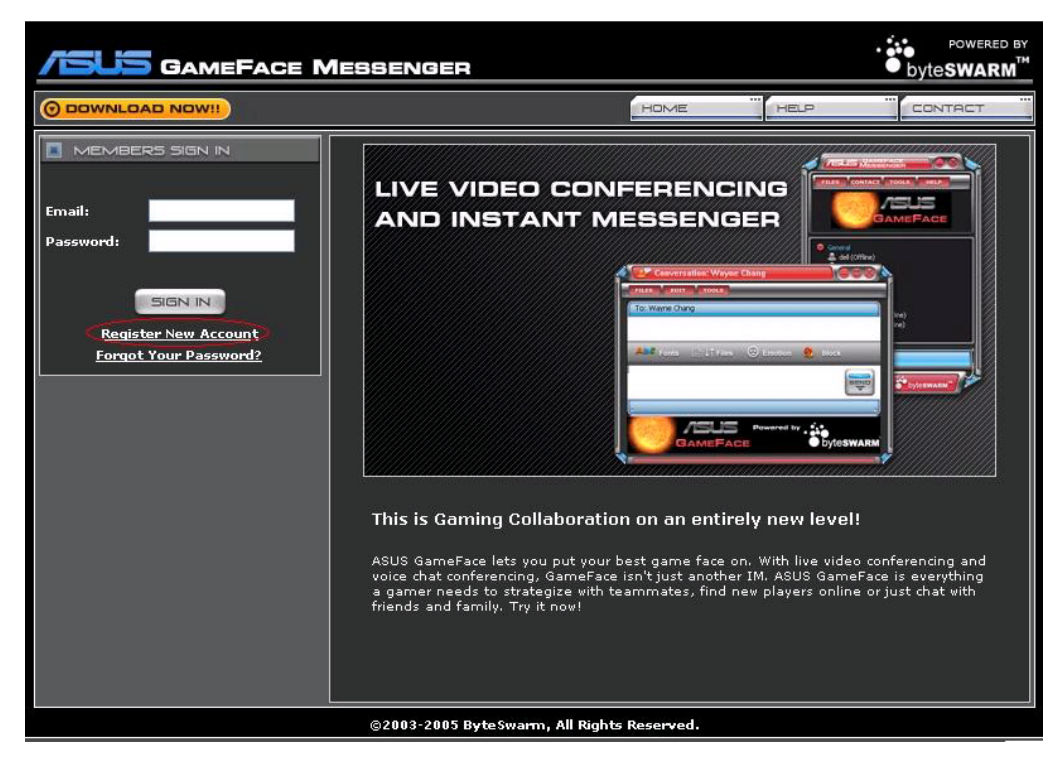

3. Wprowadź informacje osobiste, a następnie po zakończeniu, kliknij REGISTER NOW (ZAREJESTRUJ TERAZ). REGISTER NOW (ZAREJESTRUJ TERAZ)

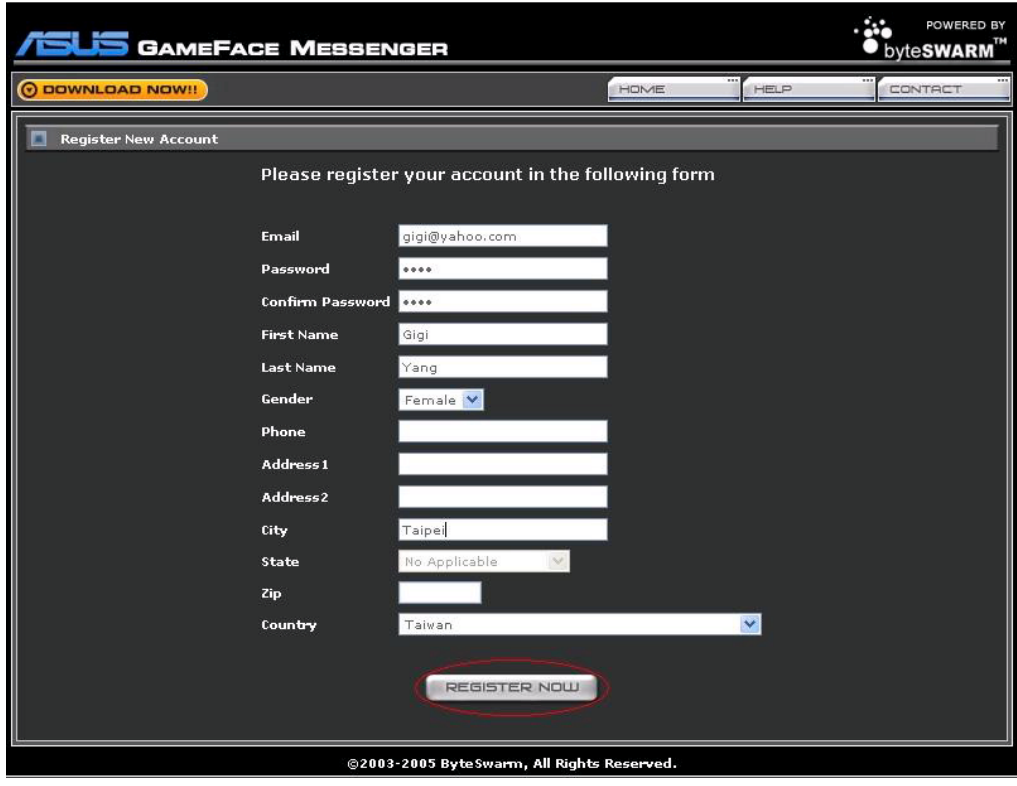

4. Wykonaj informacje z następnych stron w celu dokończenia procesu rejestracji.

#### 1.2.3 Zapisanie w GameFace Messenger

Aby zapisać się w GameFace Messenger:

1. Jeśli GameFace Messenger nie jest ustawiony na automatyczne zapisanie po połączeniu z Internetem, kliknij File (Plik) > Sign In (Zapisz)

-lub-

kliknij Click here to sign (Kliknij tu, aby zapisać) w menu głównym.

Zostanie wyświetlone następujące okno.

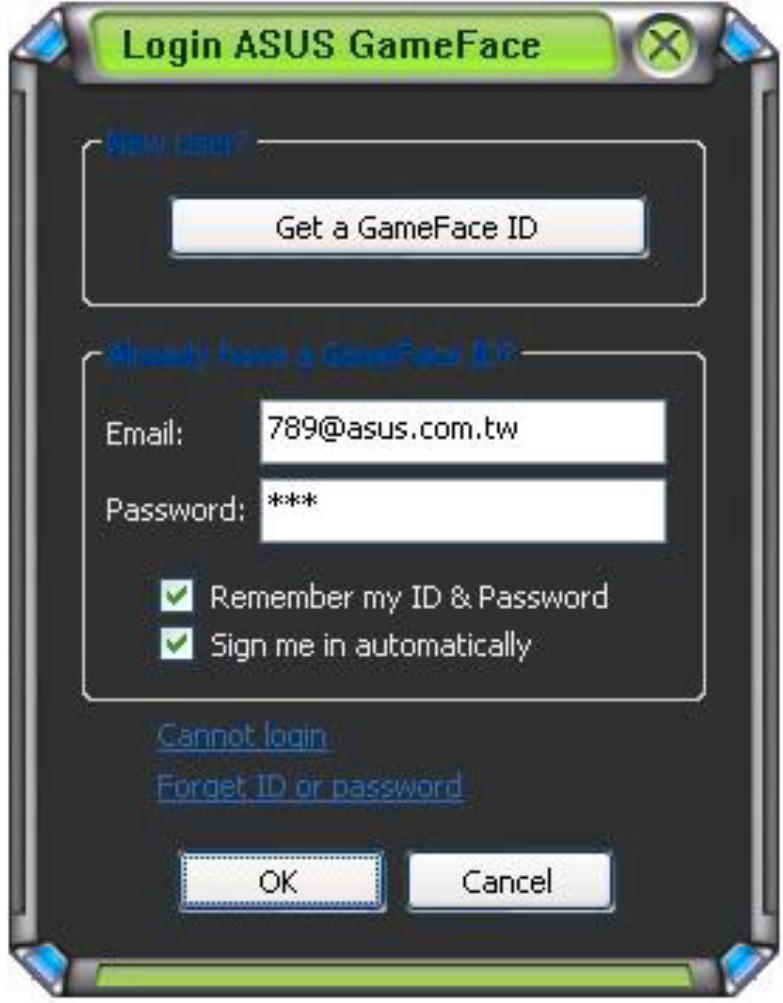

- 2. Jeśli informacja dotyczącą zapisywania nie jest przechowywana w komputerze, wprowadź swój Email (E-mail) i Password (Hasło) w odpowiednich oknach tekstowych, a następnie kliknij O K.
- 3. Aby zapisać informację dotyczącą zapisania się w komputerze, kliknij zaznaczenie Remember my ID & Password (Zapamiętaj mój ID oraz Hasło).
- 4. Aby zapisać się automatycznie po połączeniu z Internetem, kliknij zaznaczenie Sign me in automatically (Zapisz mnie automatycznie).

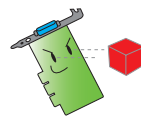

Zalecamy, aby przy współdzieleniu komputera z innymi użytkownikami nie wykonywać czynności 3 i 4.

#### 1.2.4 Wypisanie się z GameFace Messenger

Aby wypisać się z GameFace Messenger:

Z menu GameFace Messenger, kliknij File (Plik) > Sign Out (Wypisz).

#### 1.2.5 Zapraszanie użytkowników na konferencję GameFace Messenger

Aby zaprosić użytkowników na konferencję GameFace Messenger:

- 1. Kliknij prawym przyciskiem myszy użytkownika online.
- 2. Z menu pomocniczego, kliknij Invite GameFace Conference (Zaproś na konferencję GameFace).

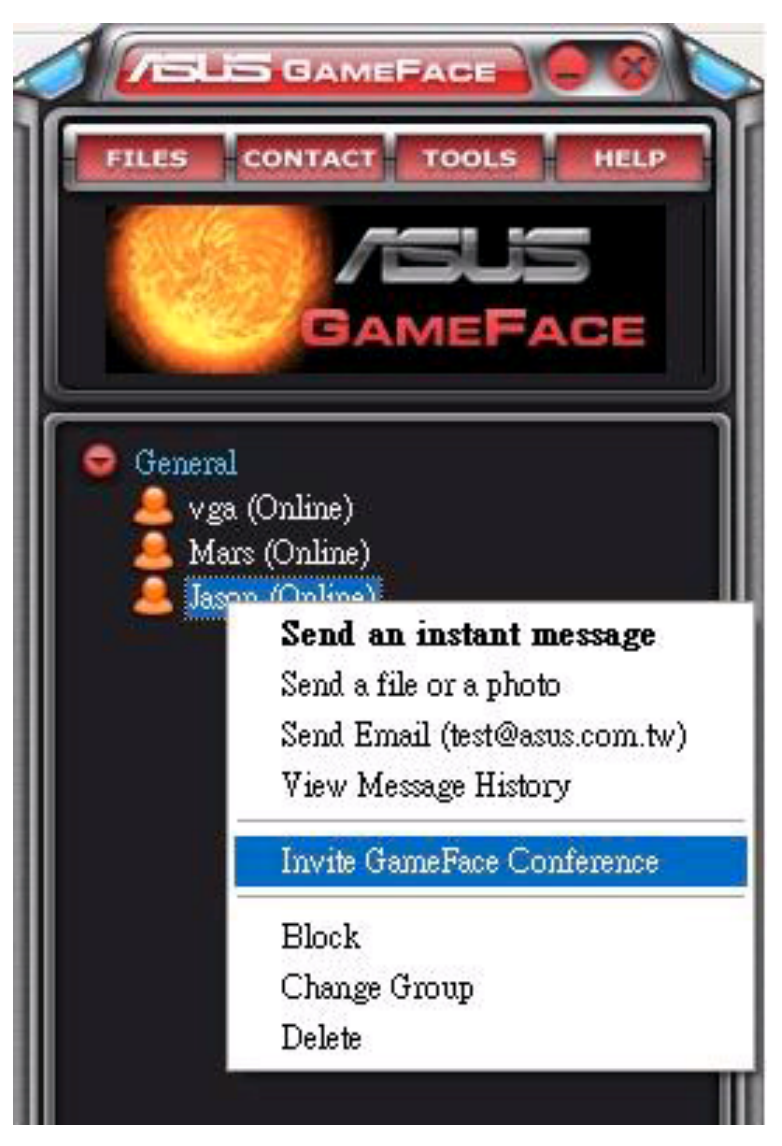

3. ASUS GameFace Messenger umożliwia przyłączenie do konferencji maksymalnie ośmiu (8) użytkowników. Na następującym ekranie pokazano 4-kierunkową konferencję.

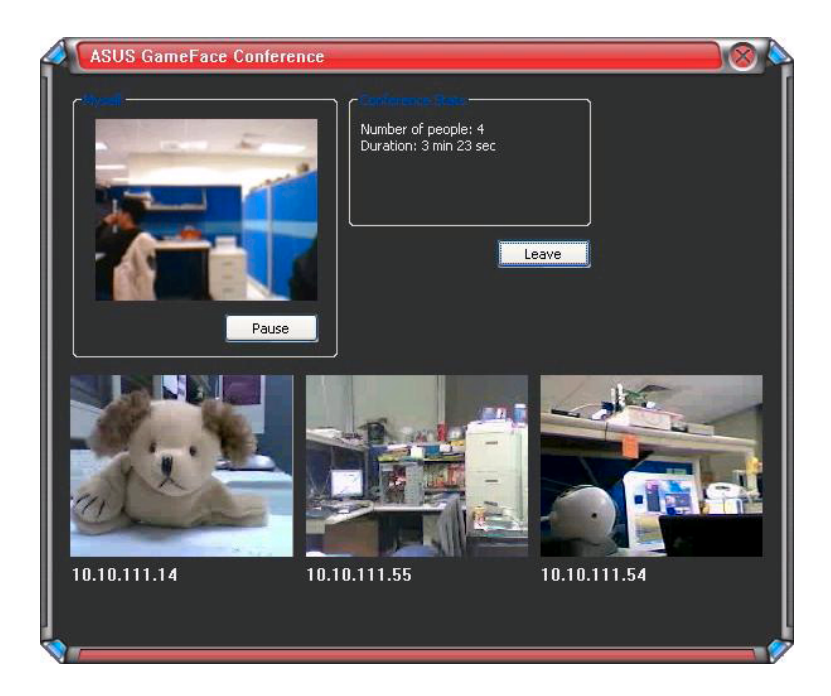

4. Naciśnij przycisk skrótu Menu ekranowe (OSD) w celu wyświetlenia menu OSD. Zaznacz okienko Enable Gameface (Włącz Gameface) w celu wyświetlenia GameFace Messenger podczas grania na pełnym ekranie.

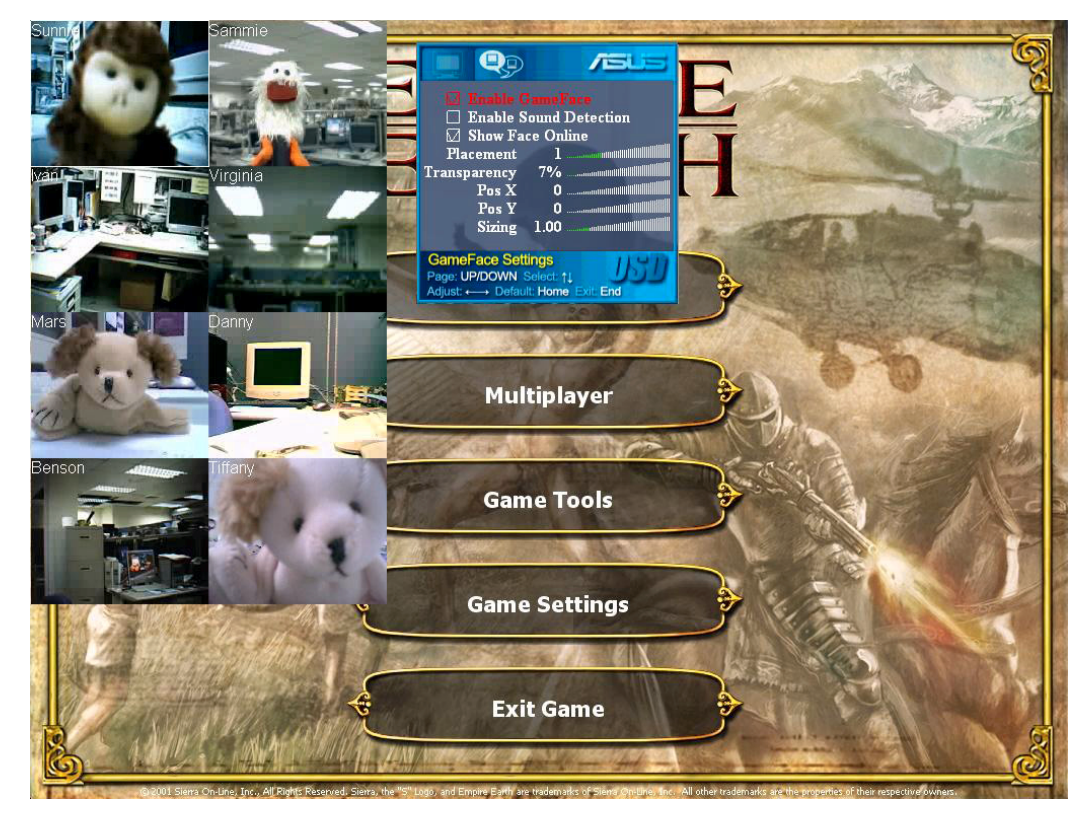

#### 1.2.6 Zmiana wyświetlanej nazwy

Aby zmienić wyświetlaną nazwę:

Z menu GameFace Messenger, kliknij Tools (Narzędzia) > Change Display Name (Zmień wyświetlaną nazwę). Wykonaj następujące instrukcje ekranowe.

#### 1.2.7 Zmiana statusu

Aby zmienić status:

Z menu GameFace Messenger, kliknij Tools (Narzędzia) > Change My Status (Zmień mój status), a następnie wybierz z następującej listy.

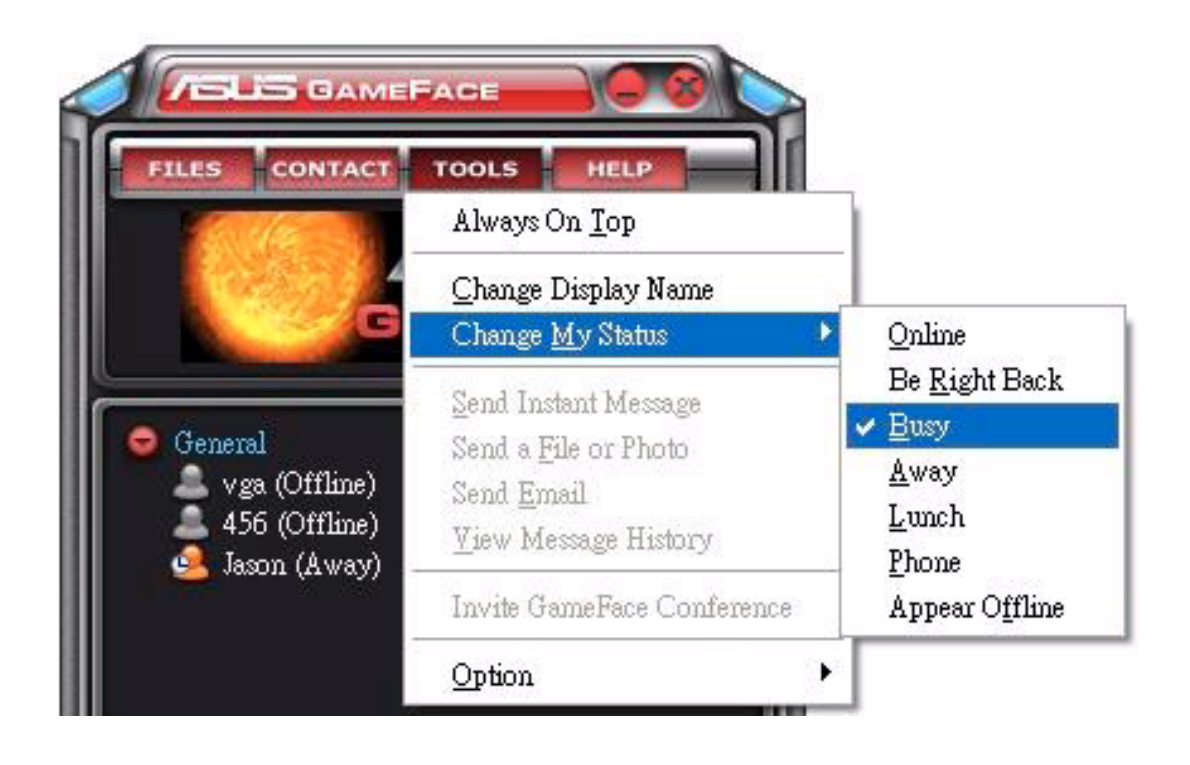

### 1.3 Kontakty

#### 1.3.1 Tworzenie nowego kontaktu

Aby utworzyć nowy kontakt:

Z menu GameFace Messenger, kliknij Contact (Kontakt) > Add a Contact (Dodaj kontakt). Wykonaj następujące instrukcje ekranowe.

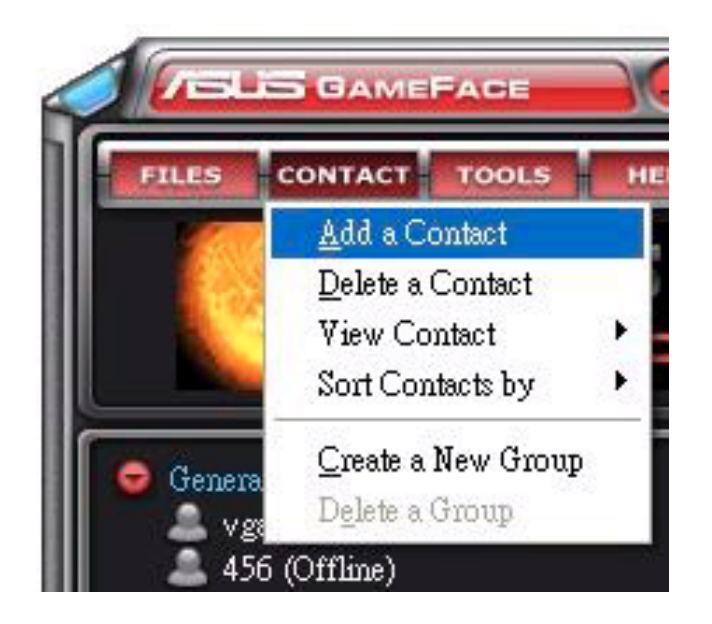

#### 1.3.2 Usuwanie kontaktu

Aby usunąć istniejący kontakt:

Z menu GameFace Messenger, kliknij Contact (Kontakt) > Delete a Contact (Usuń kontakt). Wykonaj następujące instrukcje ekranowe.

#### 1.3.3 Zmiana widoku kontaktu

Aby zmienić widok listy kontaktów:

Z menu GameFace Messenger, kliknij Contact (Kontakt) > View Contact (Widok kontaktu), a następnie wybierz wyświetlenie kontaktu By Display Name (Według wyświetlanej nazwy) lub By Email (Według adresu e-mail). (Według adresu e-mail)

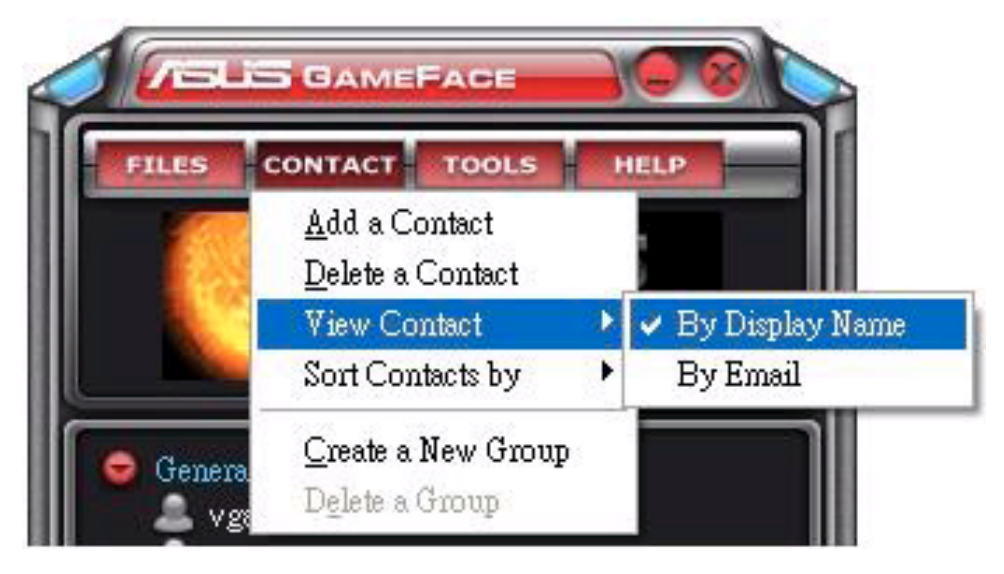

#### 1.3.4 Sortowanie kontaktów

Aby posortować listę kontaktów:

Z menu GameFace Messenger, kliknij Contact (Kontakt) > Sort Contact by (Sortuj według), a nastepnie wykonaj sortowanie według Group (Grupy) lub statusu Online/Offline.

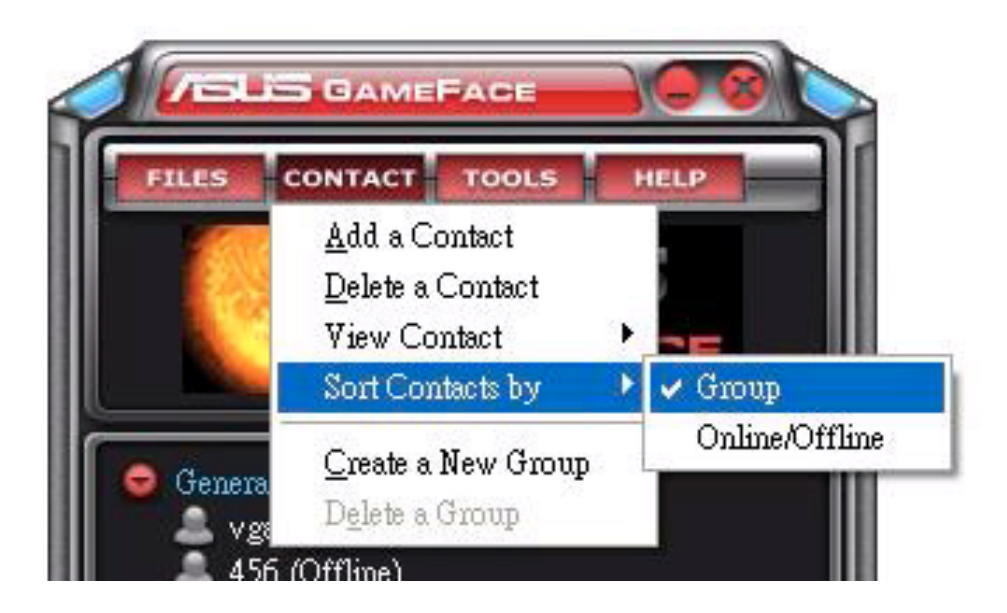

#### 1.3.5 Tworzenie grup

Grupy umożliwiają organizowanie kontaktów w różnych kategoriach. Aby utworzyć nową grupę:

Z menu GameFace Messenger, kliknij Contact (Kontakt) > Create a New Group (Utwórz nowa grupę). Wykonaj następujące instrukcje ekranowe.

#### 1.3.6 Usuwanie grup

Aby usunąć grupę:

Z menu GameFace Messenger, kliknij Contact (Kontakt) > Delete a Group (Usuń grupę). Wykonaj następujące instrukcje ekranowe.

### 1.4 Narzędzia

#### 1.4.1 Wysyłanie bieżącej wiadomości

Aby wysłać bieżącą wiadomość:

Kliknij z listy użytkownika online. Zostanie wyświetlone następujące okno. Wprowadź wiadomość w dolnym oknie tekstowym, a następnie kliknij Send (Wyślij). (Wyślij)

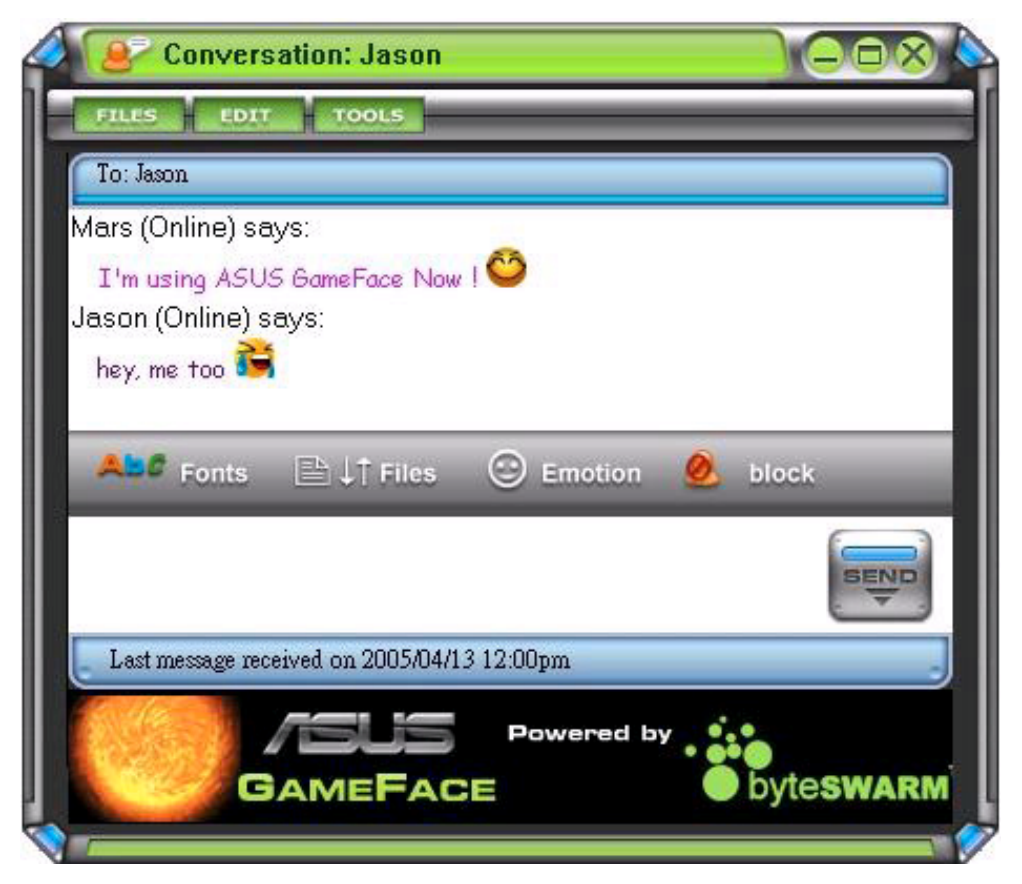

#### 1.4.2 Wysyłanie pliku

Aby wysłać plik:

- 1. Kliknij dwukrotnie użytkownika online.
- 2. Kliknij Tools (Narzędzia) > Send a File or Photo (Wyślij plik lub zdjęcie). Wykonaj podane instrukcje w celu wysłania pliku lub zdjęcia.

#### 1.4.3 Wysyłanie wiadomości e-mail

Aby wysłać wiadomość e-mail:

- 1. Kliknij dwukrotnie użytkownika online.
- 2. Kliknij Tools (Narzedzia) > Send Email (Wyślii e-mail). Wykonaj następujące instrukcje ekranowe w celu wysłania wiadomości e-mail.

#### 1.4.4 Widok historii wiadomości

Aby obejrzeć historię wiadomości:

- 1. Kliknij dwukrotnie użytkownika online.
- 2. Kliknij Tools (Narzędzia) > View Message History (Widok historii wiadomości). Wykonaj podane instrukcje ekranowe w celu obejrzenia historii wiadomości.

### 1.5 Ustawienia

#### 1.5.1 Ogólne

Aby wyświetlić ustawienia ogólne:

1. Z menu GameFace Messenger, kliknij Tools (Narzędzia) > Option (Opcje) > General Setting (Ustawienia ogólne). Zostanie wyświetlone następujące okno.

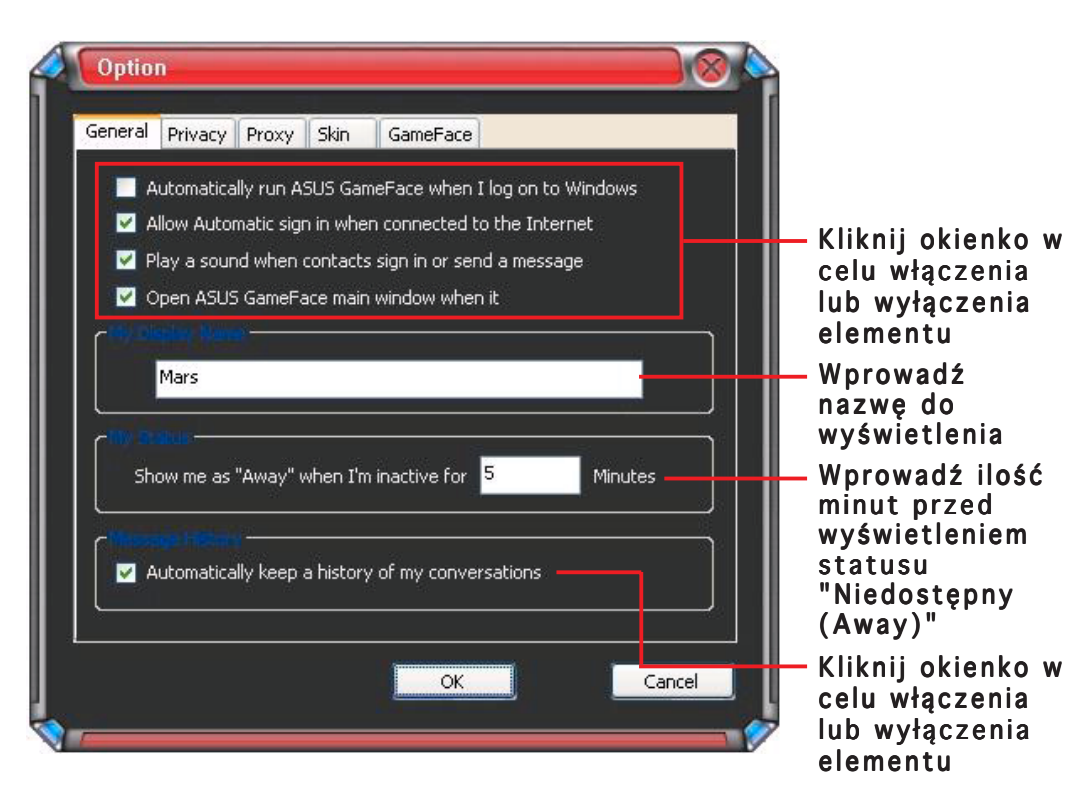

#### 1.5.2 Prywatność

Aby wyświetlić ustawienia prywatne:

1. Z menu GameFace Messenger, kliknij Tools (Narz´dzia) > Option (Opcje) > Privacy Setting (Ustawienia prywatne). Zostanie wyÊwietlone nast´pujàce okno.

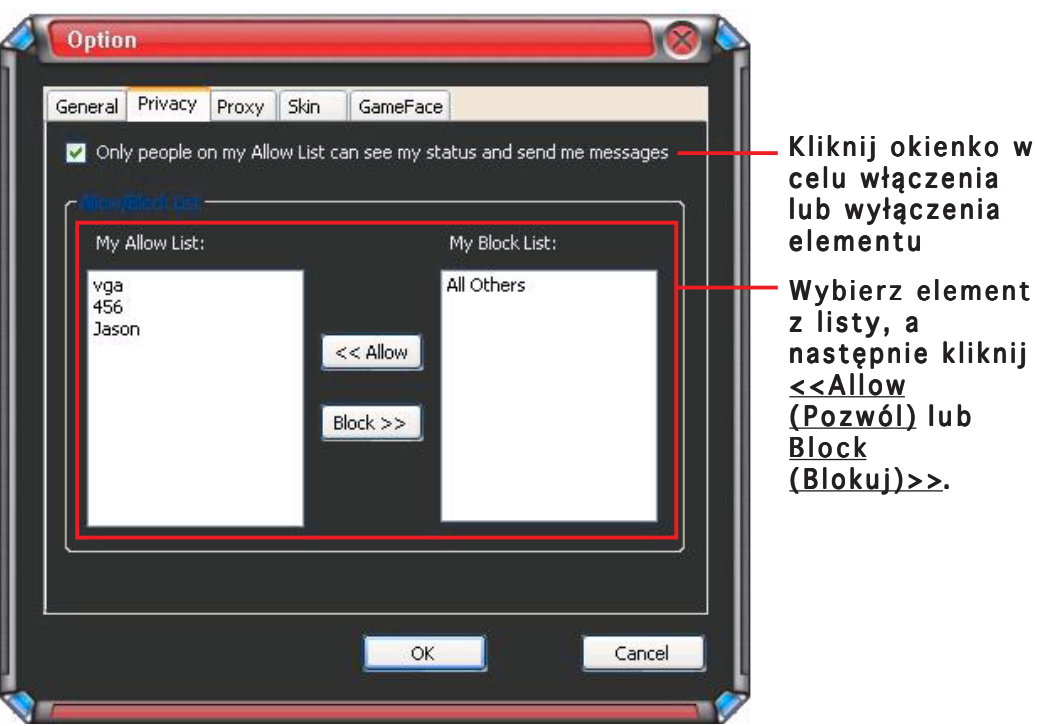

#### 1.5.3 Proxy

Aby wyświetlić ustawienia proxy:

1. Z menu GameFace Messenger, kliknij Tools (Narz´dzia) > Option (Opcje) > Proxy Setting (Ustawienia proxy). Zostanie wyÊwietlone nast´pujàce okno.

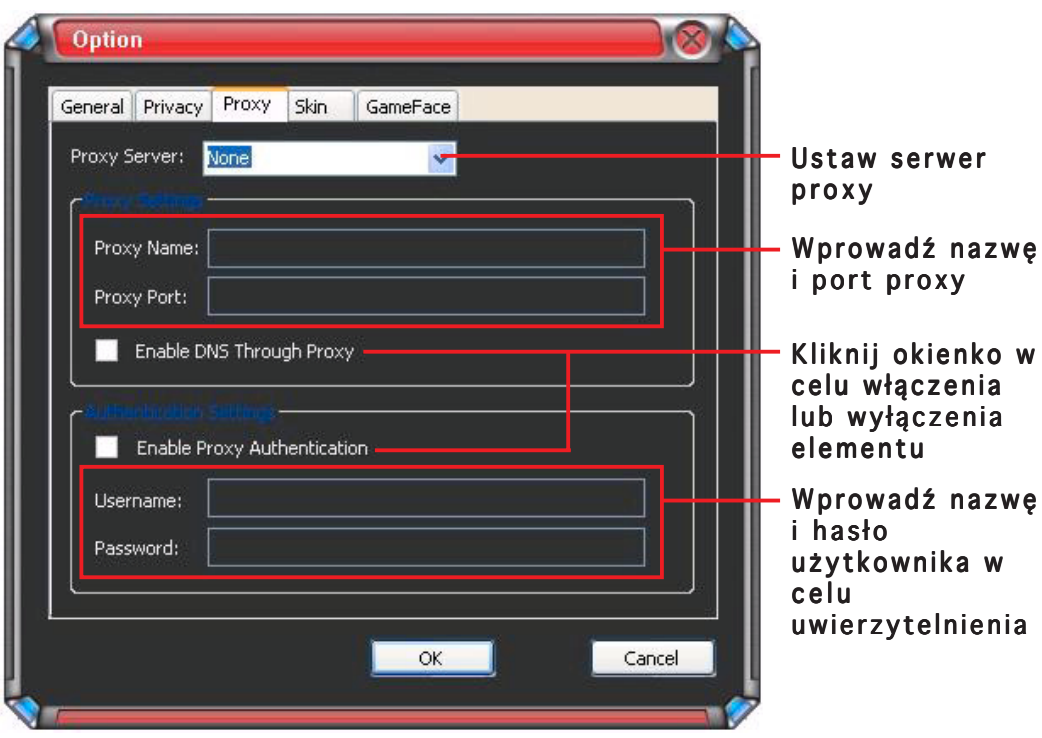

#### 1.5.4 Skóra

Aby wyświetlić ustawienia skóry:

1. Z menu GameFace Messenger, kliknij Tools (Narz´dzia) > Option (Opcje) > Skin Setting (Ustawienia skóry). Zostanie wyÊwietlone nast´pujàce okno.

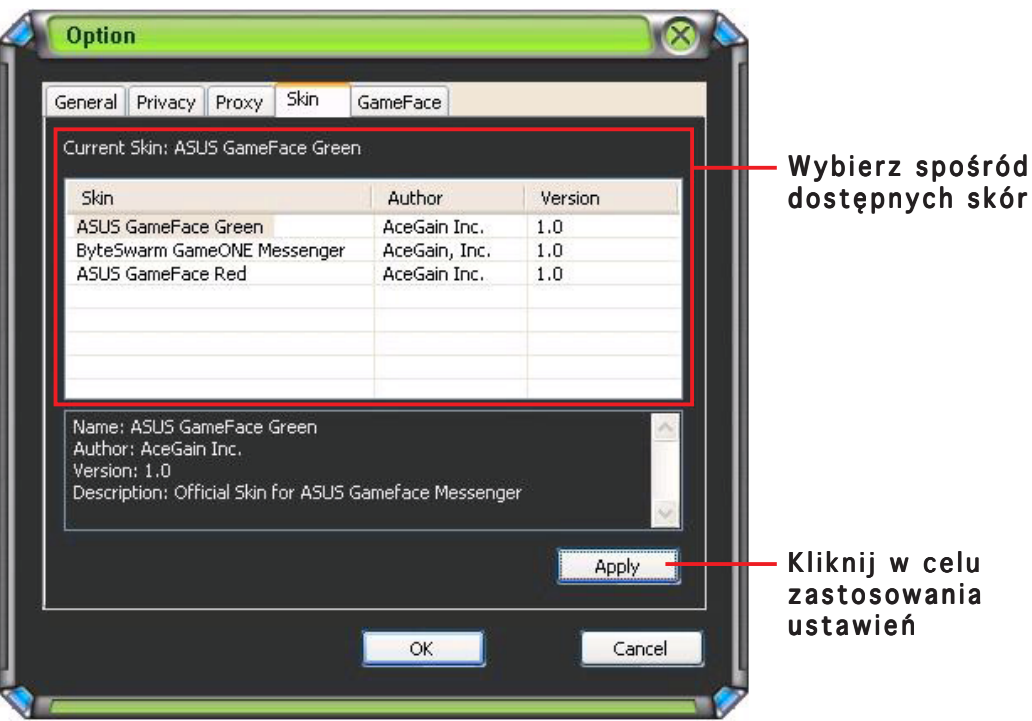

#### 1.5.5 GameFace

Aby wyświetlić ustawienia GameFace:

1. Z menu GameFace Messenger, kliknij Tools (Narz´dzia) > Option (Opcje) > GameFace Setting (Ustawienia GameFace). Zostanie wyÊwietlone nast´pujàce okno.

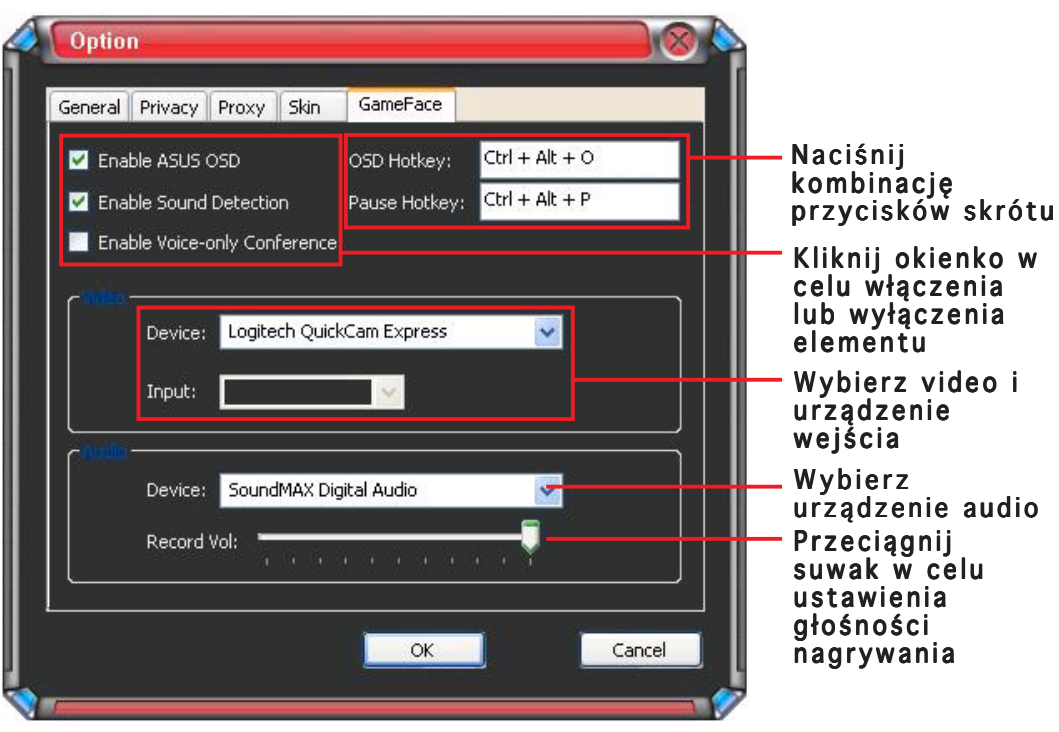

# 2. ASUS Splendid

### 2.1 Wstęp

Technologia ulepszania video ASUS Splendid, znacznie poprawia jakość obrazu systemu. Opcję tą można stosować do regulacji kontrastu, trybu lub rozszerzenia obszaru wyświetlania.

### 2.2 Uruchamianie ASUS Splendid

Aby uruchomić ASUS Splendid:

1. Kliknij przycisk Start (Uruchom). Przejdź do opcji Control Panel (Panel sterowania) i załaduj Display (Ekran). Z okna dialogowego Właściwości ekranu, wybierz zakładkę Settings (Ustawienia), a następnie kliknij Advanced (Zaawansowane). Zostanie wyświetlone następujące okno.

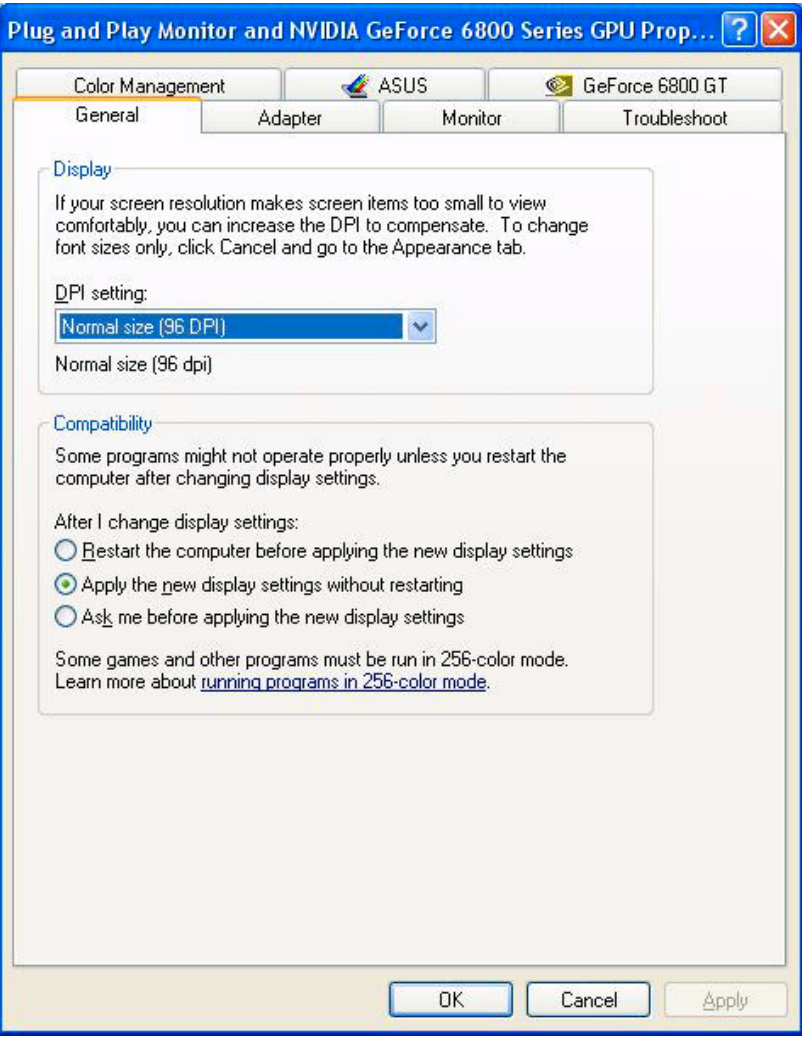

2. Wybierz zakładkę ASUS, a następnie ASUS Splendid w celu wyświetlenia następującego ekranu.

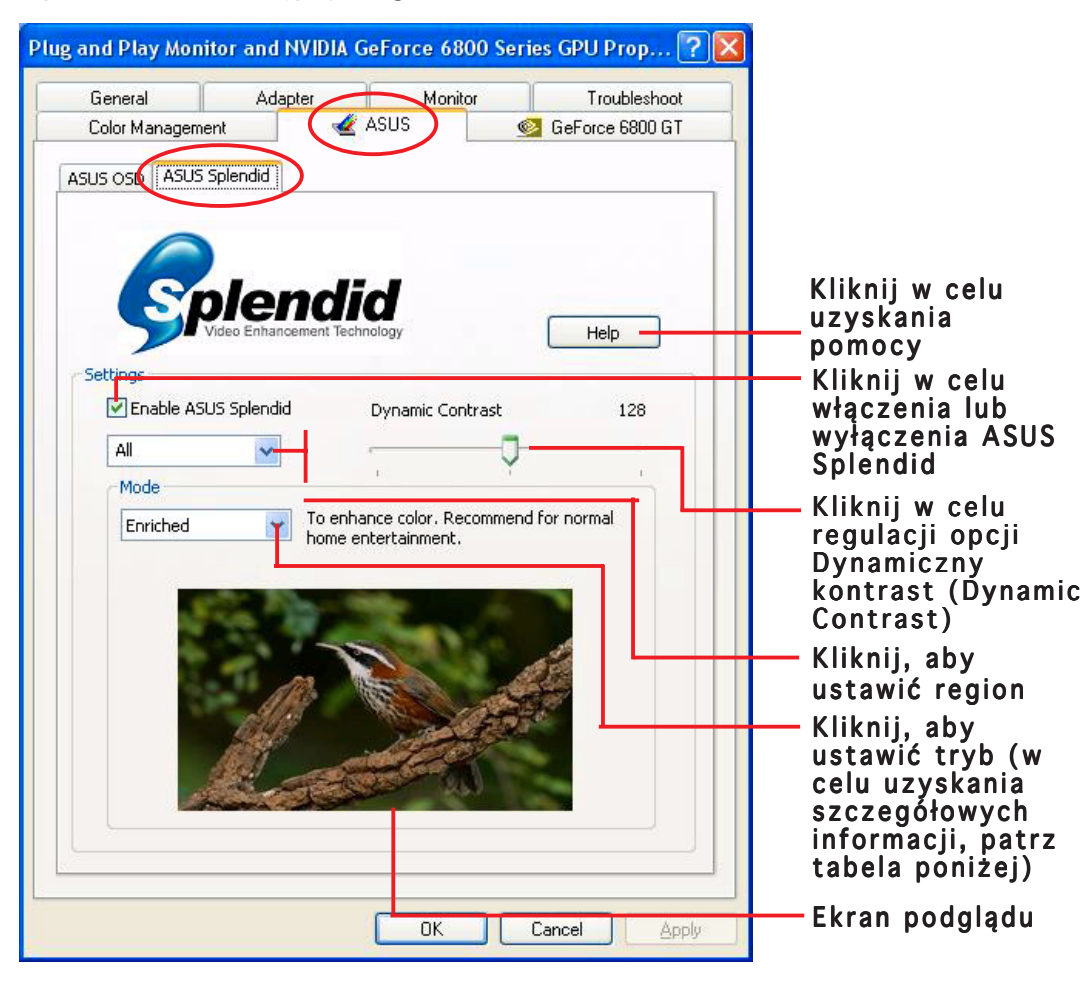

#### Tabela trybu Splendid

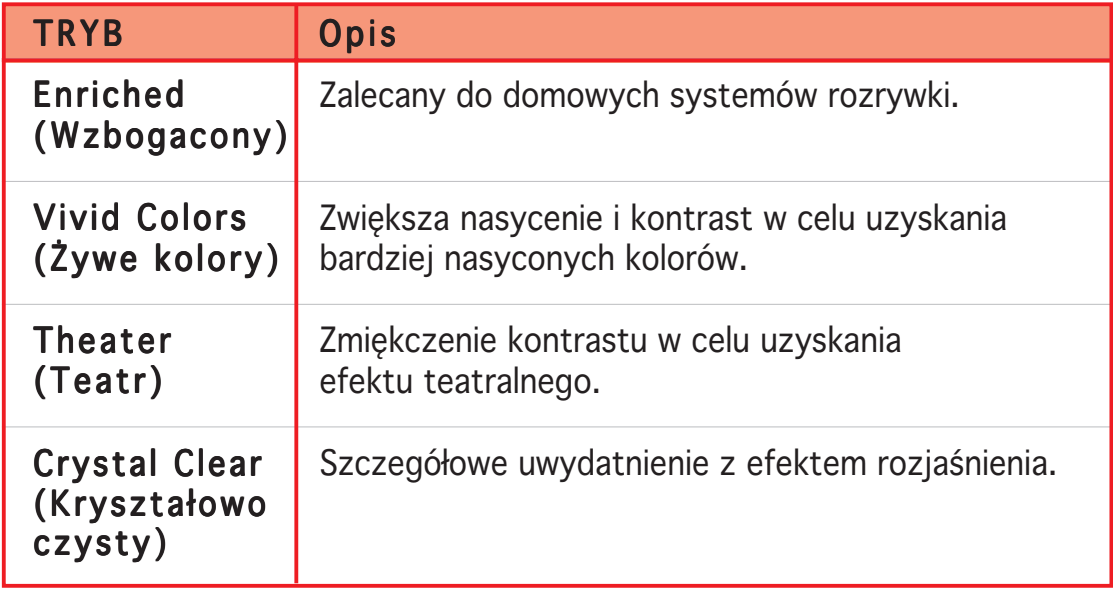

3. Kliknij OK, aby wprowadzić zmiany.

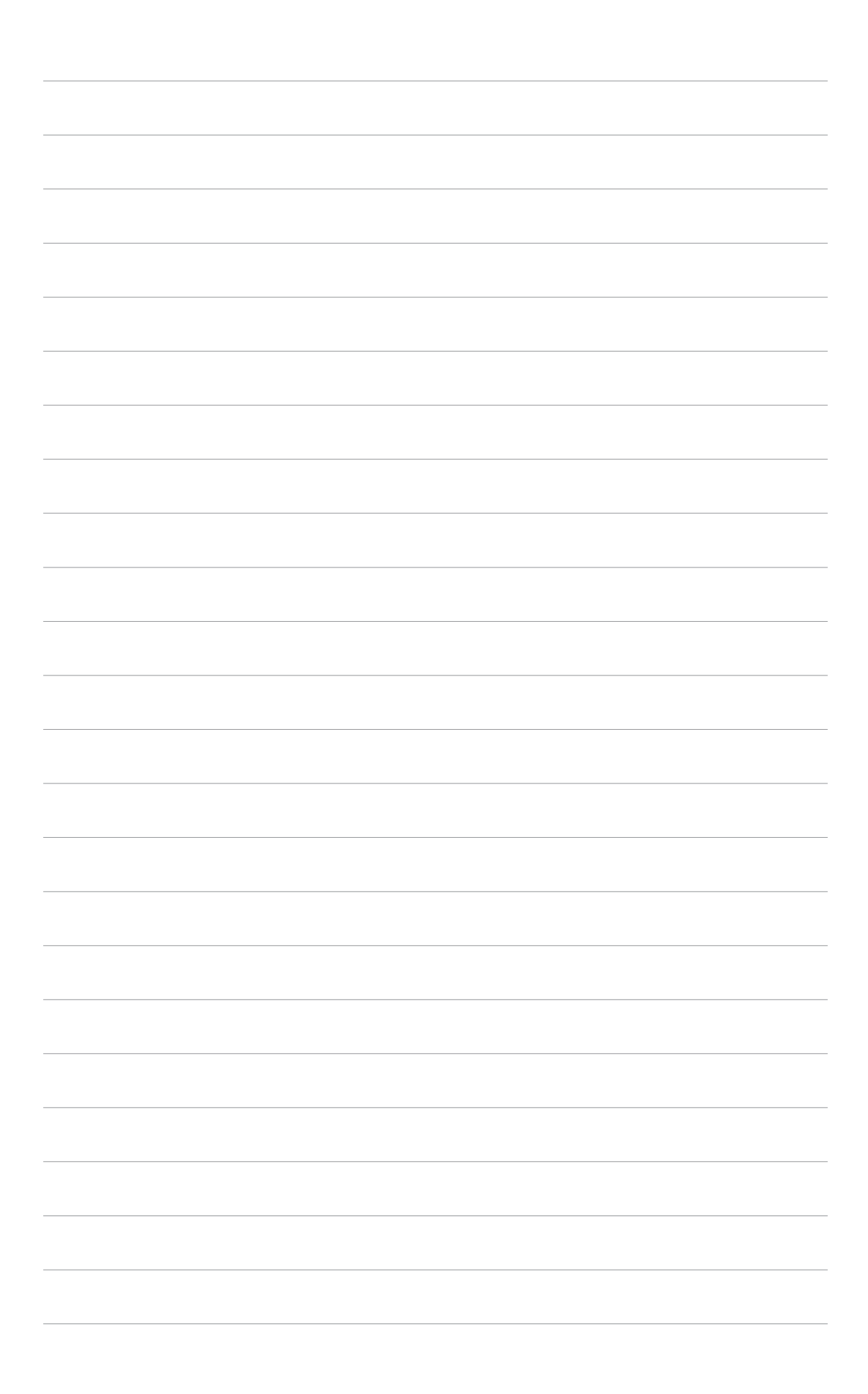

# 3. Menu ekranowe ASUS (OSD)

# 3.1 Wstęp

Funkcja menu ekranowego OSD ASUS umożliwia dynamiczną regulację parametrów podczas korzystania z pełnoekranowych gier 3D i gier OpenGL.

### 3.2 Włączanie OSD ASUS

Aby uruchomić OSD ASUS:

- 1. Kliknij przycisk Start (Uruchom). Przejdź do opcji Control Panel (Panel sterowania) i załaduj Display (Ekran). Z okna dialogowego Właściwości ekranu, wybierz zakładkę Settings (Ustawienia), a następnie kliknij Advanced (Zaawansowane).
- 2. Wybierz zakładkę ASUS, a następnie ASUS OSD w celu wyświetlenia następującego ekranu.

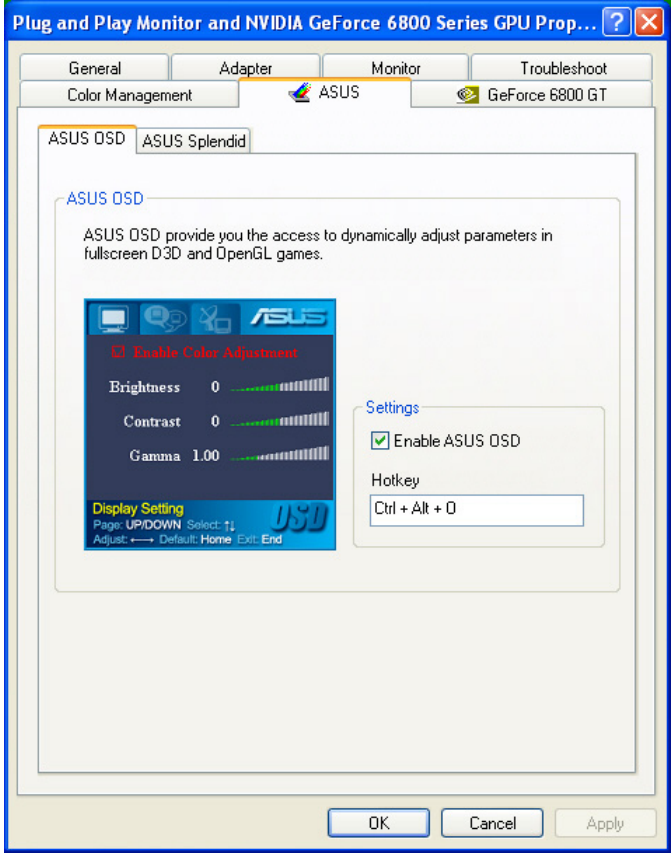

- 3. Kliknij okno wyboru Enable ASUS OSD (Włącz OSD ASUS).
- 4. Kliknij okno tekstowe Przycisk skrótu (Hotkey), a następnie naciśnij wymagane przyciski. Klawisze Ctrl oraz Alt to klawisze domyślne.
- 5. Kliknij **OK** w celu zastosowania ustawień lub kliknij **Apply** (Zastosuj) ustawienia. Kliknij Cancel (Anuluj), aby zignorować ustawienia i wyjść.

# 4. ASUS GameLiveShow

### 4.1 Wstęp

ASUS GameLive Show umożliwia użytkownikom współdzielenie doświadczenia w grze podczas grania na pełnym ekranie. Użytkownicy mogą zdalnie monitorować transmisję GameLive Show poprzez przeglądarkę Internet Explorer. Można także nagrywać i odtwarzać gry poprzez funkcję GameReplay.

# 4.2 Wprowadzenie

#### 4.2.1 Uruchamianie ASUS GameLiveShow oraz GameReplay

Aby uruchomić ASUS GameLiveShow:

Kliknij dwukrotnie na pulpicie ikonę **GameLiveShow.** 

### 4.2.2 Ustawienia GameLiveShow

Menu ustawień GameLiveShow, umożliwia ustawienie rozdzielczości, szybkości odświeżania, połączenia, portu ethernet i nazwy/hasła użytkownika w celu uwierzytelnienia. Kliknij ikonę GAMELIVESHOW SETUP (USTAWIENIA GAMELIVESHOW) w celu wyświetlenia następujących elementów.

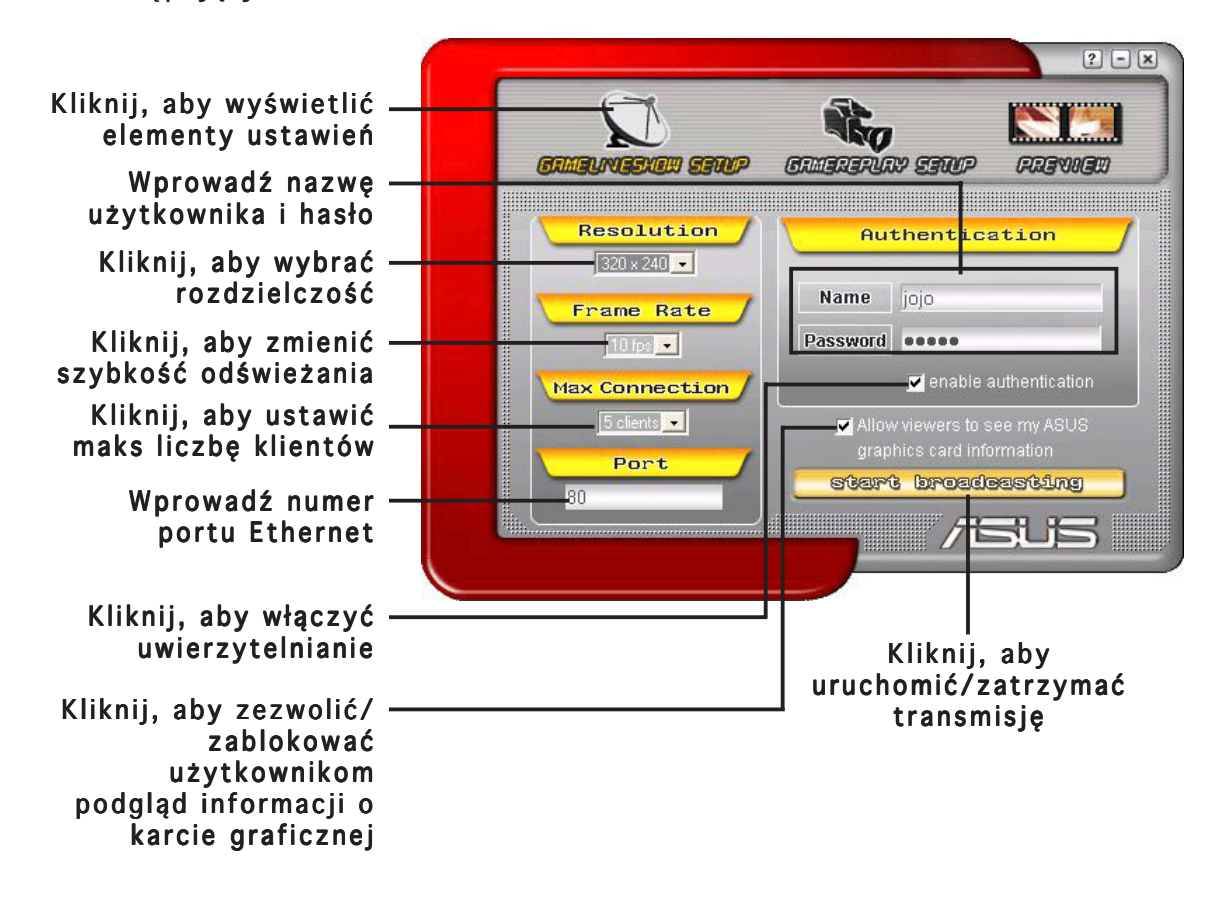

#### 4.2.3 Ustawienia GameReplay

Menu ustawień GameReplay umożliwia ustawienie rozdzielczości, szybkości odświeżania, katalogu plików i przycisku skrótu GameReplay. Kliknij ikonę GAMEREPLAY SETUP (USTAWIENIA GAMEREPLAY) w celu wyświetlenia następujących elementów.

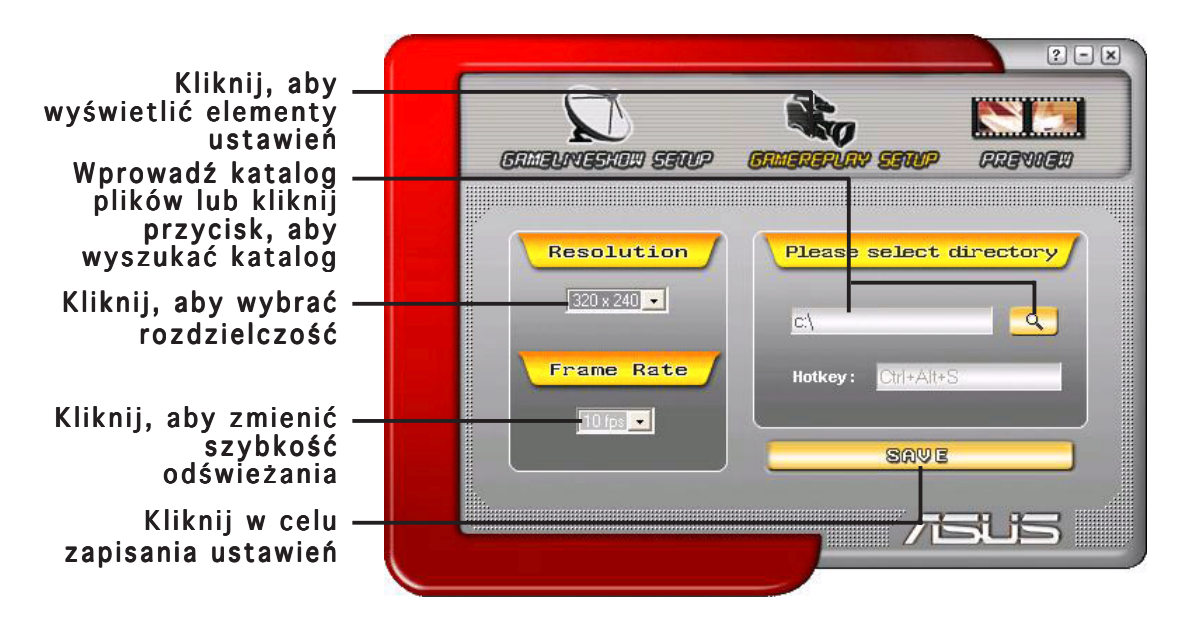

#### 4.2.4 Podgląd

Menu Preview (Podgląd) umożliwia oglądanie nagranych gier poprzez GameReplay. Kliknij ikonę PREVIEW (PODGLĄD) w celu wyświetlenia następujących elementów.

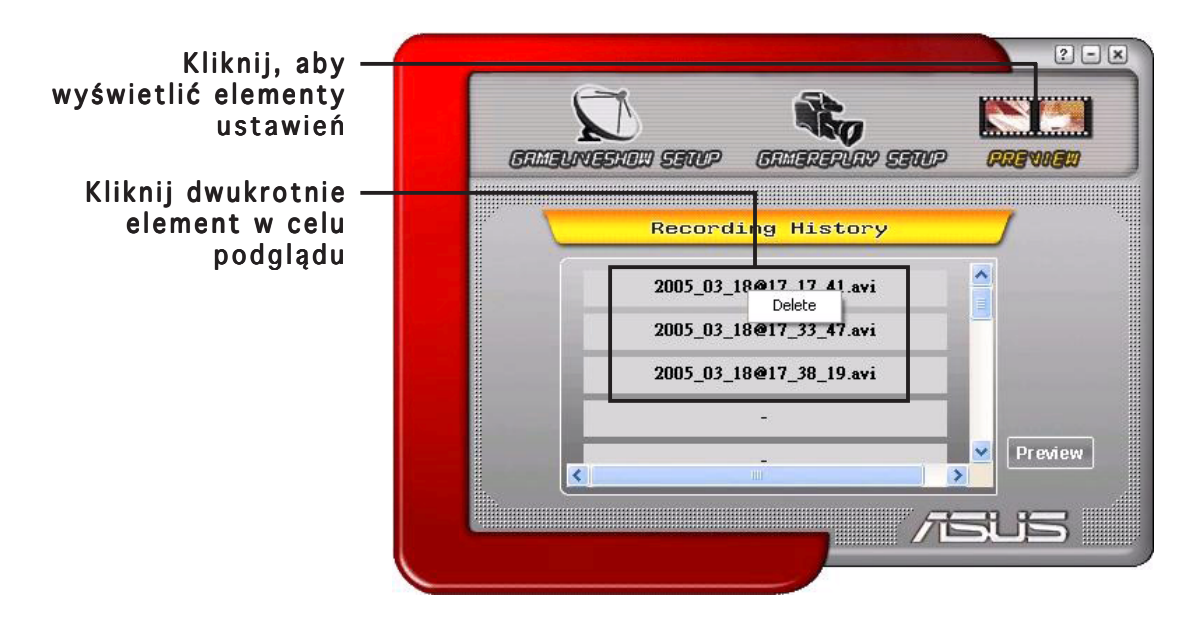

#### 4.2.5 Włączenie GameReplay w OSD

Aby włączyć GameReplay w OSD:

- 1. W pełnoekranowym trybie gry, uruchom OSD przyciskami skrótu OSD.
- 2. Wybierz GameLiveShow Settings (Ustawienie GameLiveShow), a następnie zaznacz Enable GameReplay (Włącz GameReplay). (Włącz GameReplay)

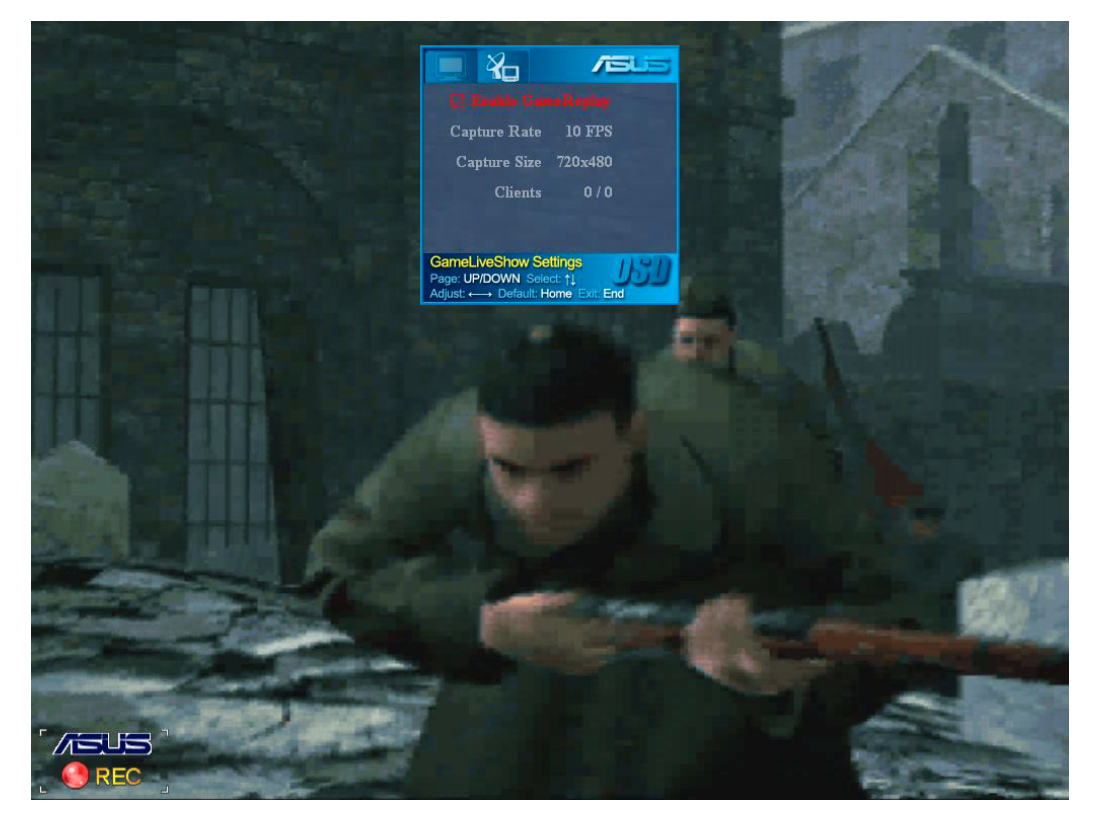

3. Naciśnij przyciski skrótu GameReplay (Ctrl+Alt+S), aby uruchomić lub zatrzymać nagrywanie. Podczas nagrywania, w dolnym, lewym rogu ekranu wyświetlany jest migający, czerwony punkt.

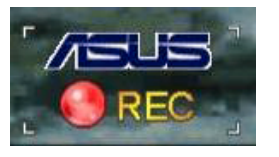

#### 4.2.6 Włączenie GameLiveShow w OSD

Przed udostępnieniem innym klientom przekazu należy uruchomić menu ekranowe OSD i włączyć GameLiveShow.

Aby włączyć GameLiveShow w OSD:

- 1. W pełnoekranowym trybie gry, uruchom OSD przyciskami skrótu OSD.
- 2. Wybierz GameLiveShow Settings (Ustawienia GameLiveShow), a następnie zaznacz Enable GameLiveShow (Włącz GameLiveShow).

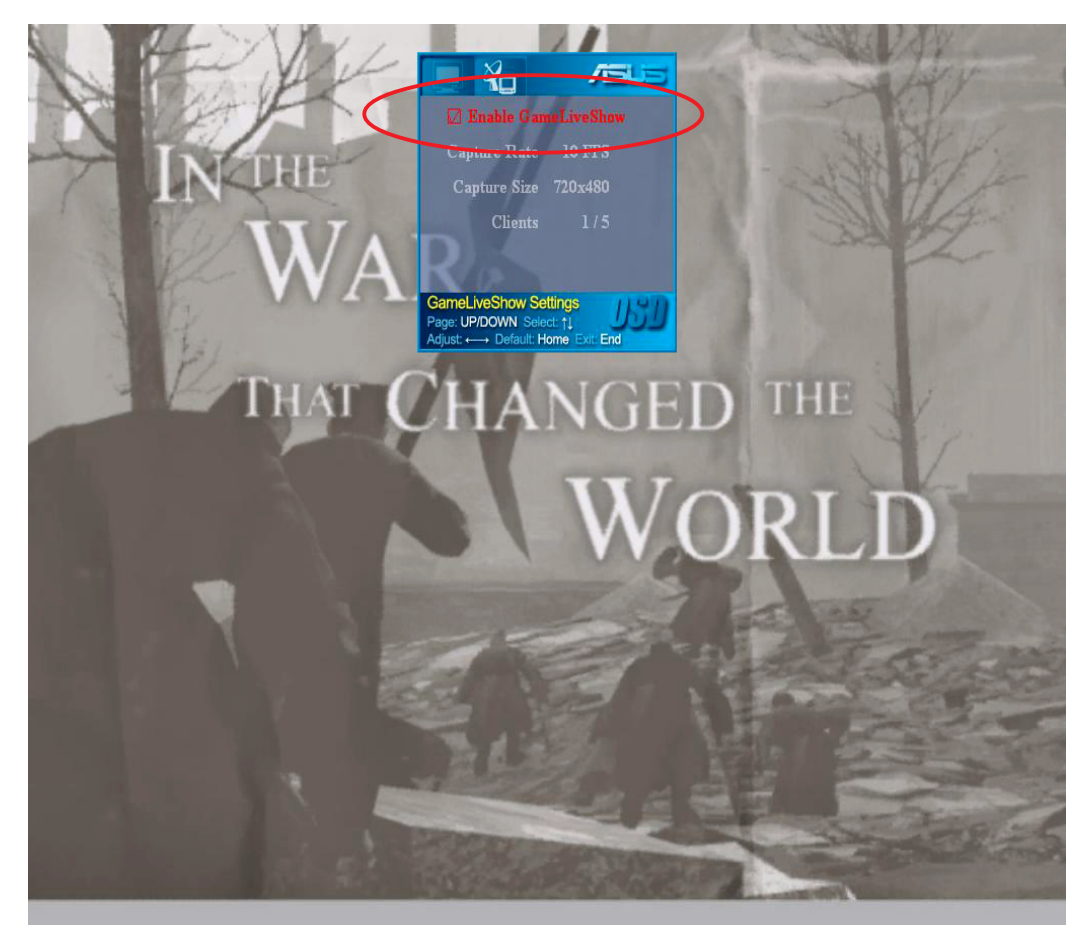

3. Naciśnij <End> (Zakończ) , aby opuścić ustawienia.

#### 4.2.7 Ustawienia zdalnego klienta

Przed udostępnieniem zdalnym klientom podglądu przekazu GameLiveShow, konieczne jest skonfigurowanie opcji zabezpieczeń przeglądarki Internet Explorer.

Aby skonfigurować przeglądarkę IE:

- 1. Uruchom Internet Explorer.
- 2. Przejdź do Tools (Narzędzia) > Internet Options (Opcje internetowe).

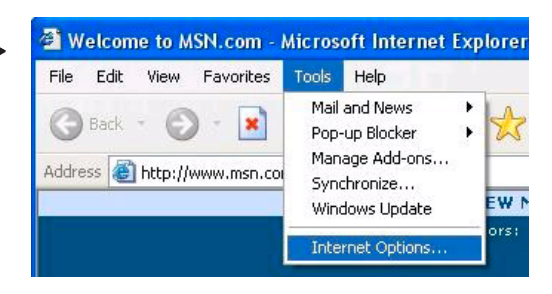

- 3. W oknie dialogowym Internet Options (Opcje internetowe), wybierz zakładkę Security (Zabezpieczenia), a następnie kliknij ikonę Trusted Sites  $(Zaufane stronv)$ .
- 4. Kliknij Sites (Strony), aby wyświetlić okno Zaufane strony (Trusted sites).

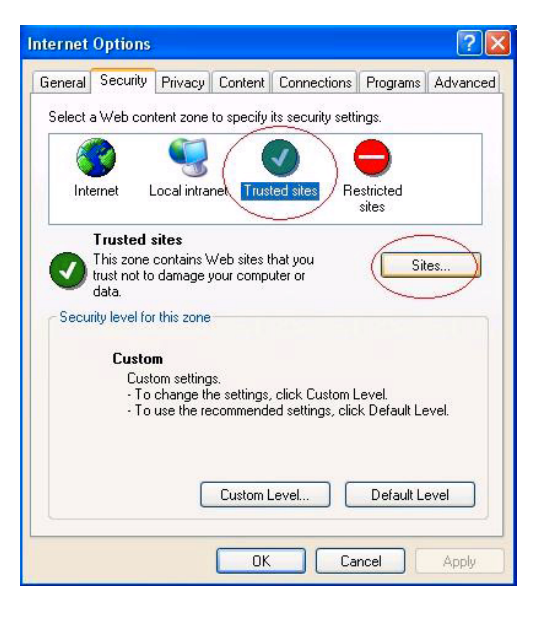

- 5. Wprowadź w polu tekstowym IP (Protokół internetowy) hosta GameLiveShow, a następnie kliknij Add (Dodaj).
- 6. Kliknij OK po zakończeniu lub Cancel (Anuluj) w celu zignorowania zmian.

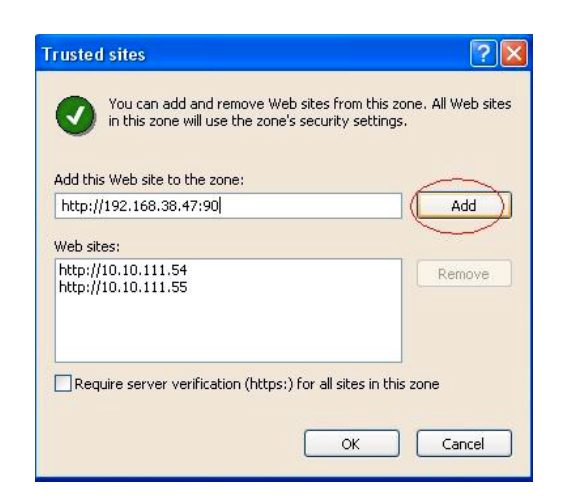

7. Kliknij Custom Level (Poziom niestandardowy) w celu wyświetlenia okna Security Settings (Ustawienia zabezpieczeń).

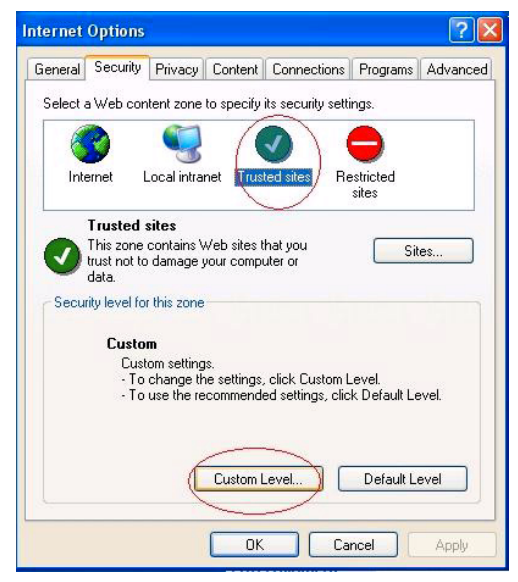

- 8. Włącz wszystkie elementy, a następnie kliknij O K.
- 9. Kliknij OK, aby wyjść z okna dialogowego Internet Options (Opcje internetowe).

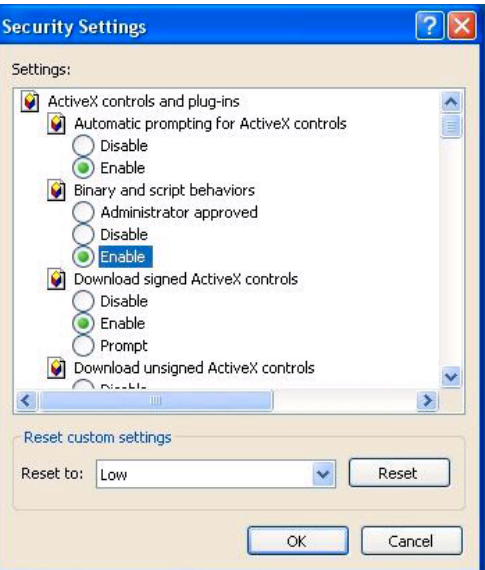

### 4.2.8 Podgląd przez zdalnego klienta

Po skonfigurowaniu ustawień zabezpieczeń przeglądarki IE, można rozpocząć zdalny podgląd przekazu GameLiveShow.

Aby uruchomić zdalny podgląd:

1. W oknie adresu przeglądarki IE, wprowadź adres IP komputera przekazującego GameLiveShow.

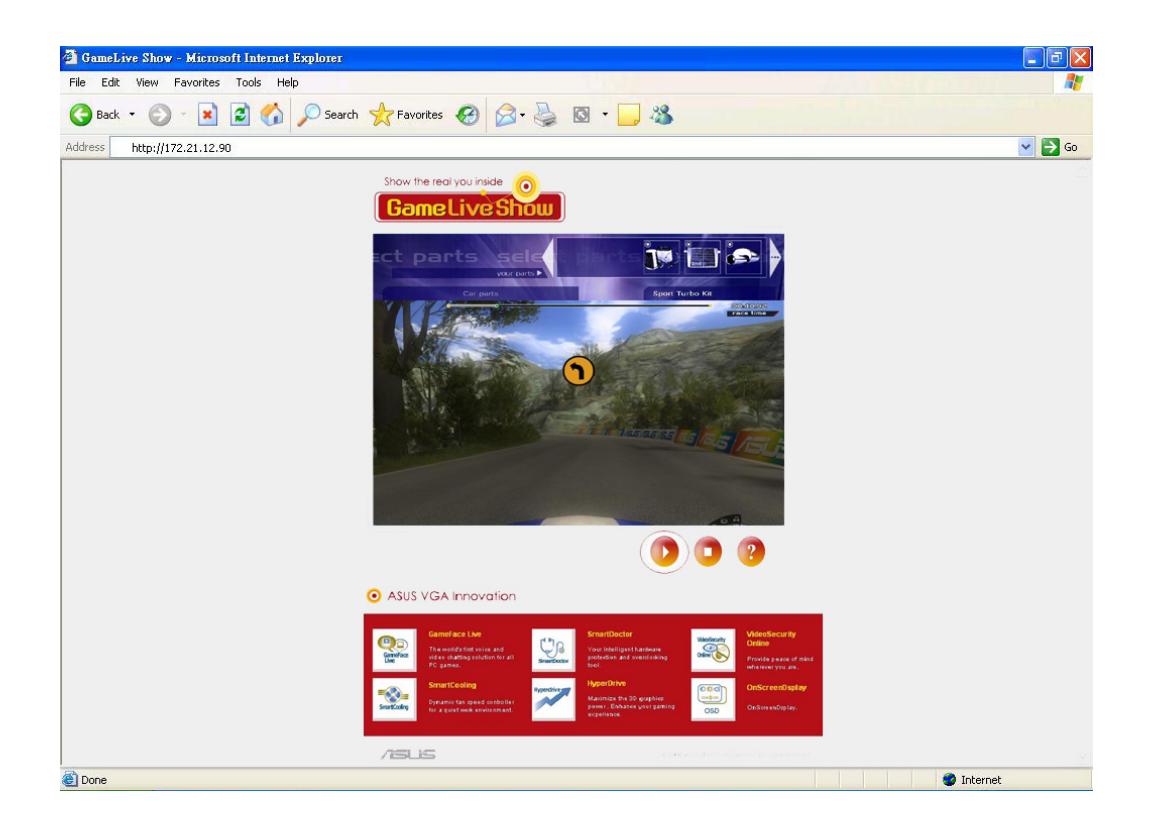

2. Kliknij przycisk odtwarzania w celu uruchomienia podglądu.

# 5. ASUS SmartDoctor

ASUS SmartDoctor służy do monitorowania temperatury, napięcia i stanu wentylatora karty graficznej. Ten program narzędziowy umożliwia także szybkie schłodzenie GPU (Graphics Processing Unit [Jednostki przetwarzania grafiki]) narzędziowy umożliwia regulację ustawień zegara karty graficznej.

### 5.1 Funkcje

- Monitorowanie temperatury chipu, prędkości obrotowej wentylatora i napięcia.
- Powiadamianie użytkownika o nienormalnych zdarzeniach, takich jak przegrzanie, awaria wentylatora i niebezpieczny zakres napięcia.
- Szybkie schłodzenie chipu karty graficznej, po przekroczeniu limitu temperatury.
- Automatyczna regulacja prędkości obrotowej w zależności od temperatury GPU.
- Umożliwia ręczna regulację rdzenia GPU i zegara pamięci.

#### 5.2 Uruchamianie ASUS SmartDoctor

Program narzędziowy ASUS SmartDoctor to rezydujący w pamięci program, który jest uruchamiany przy każdym starcie systemu Windows i pozostaje w pamięci komputera w celu kontroli stanu karty graficznej. W celu uzyskania dostępu do menu ASUS SmartDoctor i funkcji tego programu, kliknij dwukrotnie **ikonę kaj SmartDoctor** na pasku narzędziowym

Windows.

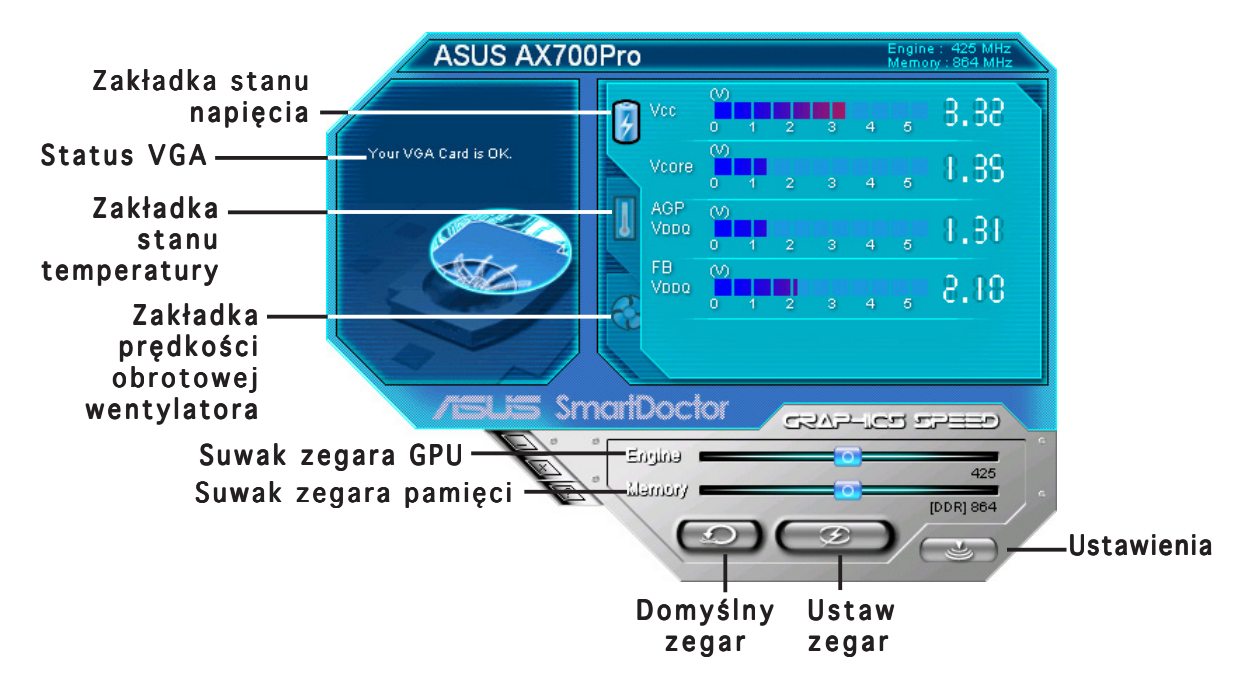

# 6. ASUS SmartDoctor

Ten program narzędziowy zawiera łatwo dostępne menu umożliwiające dostęp do jego funkcji.

### 6.1 Stan napięcia

Kliknij zakładkę Voltage status (Stan napięcia) w celu wyświetlenia stanu napięcia karty graficznej.

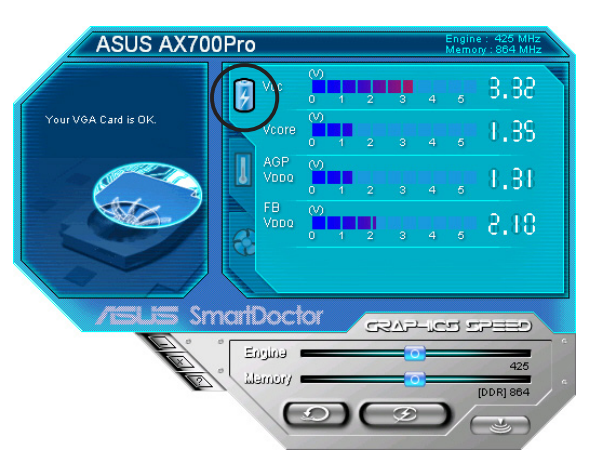

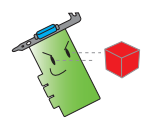

• Napięcie VDDQ magistrali AGP i napięcie 3,3 wolta magistrali AGP powinno być dostarczane w sposób stały przez płytę główną. W innym przypadku, system ulegnie awarii.

• Element napięcia VDDQ FB jest wyświetlany w kolorze szarym lub wyłączony, gdy karta graficzna nie obsługuje monitorowania napięcia dla tego elementu.

# 6.2 Stan temperatury

Kliknij zakładkę Temperature status (Stan temperatury) w celu wyświetlenia stanu temperatury GPU i pamięci RAM karty graficznej.

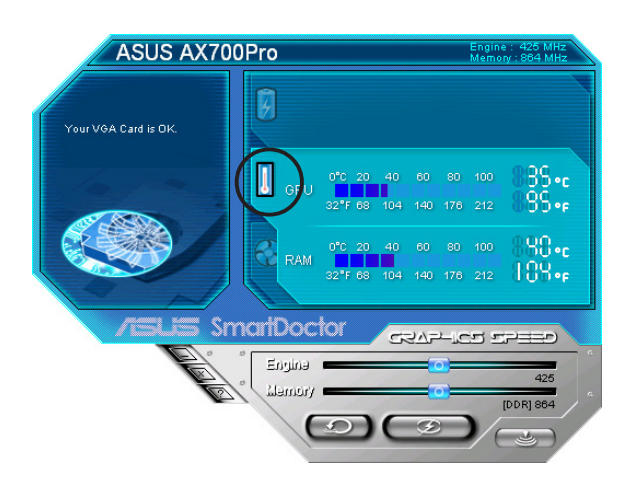

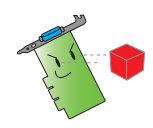

Jeśli karta graficzna nie obsługuje monitorowania temperatury pamięci RAM, element ten jest wyświetlany w kolorze szarym lub wyłączony.

### 6.3 Stan prędkości obrotowej wentylatora

Kliknij zakładkę Fan speed (Prędkość obrotowa wentylatora) w celu wyświetlenia bieżącej prędkości obrotowej wentylatora karty graficznej.

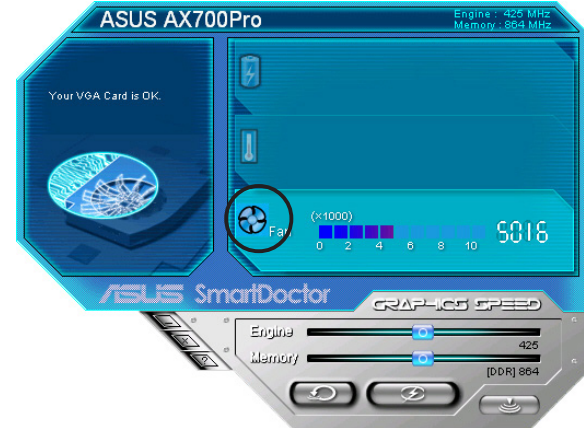

#### 6.4 Ustawienia silnika i zegara pamięci

Możliwe jest ręczne ustawienie silnika karty graficznej (GPU) i zegara pamięci w celu zwiększenia wydajności karty graficznej.

Aby wyregulować silnik i zegar pamięci:

- 1. Przesuń suwak Engine (Silnik) w celu regulacji zegara silnika.
- 2 Przesuń suwak Memory (Pamięć) w celu regulacji zegara pamięci.

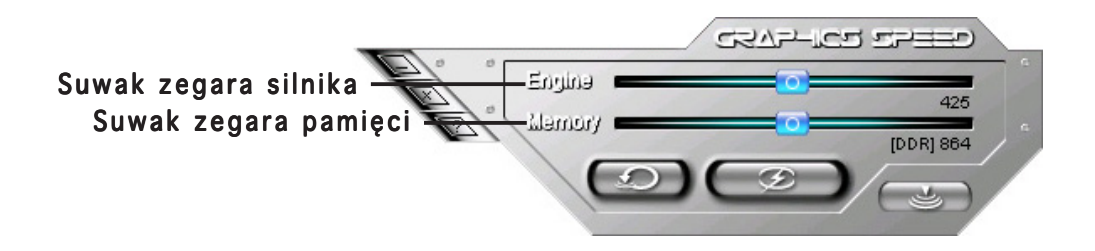

- 3. Naciśnij  $\Box$  w celu ustawienia.
- 4. Program SmartDoctor wyświetli komunikat ostrzegawczy. Kliknij OK.

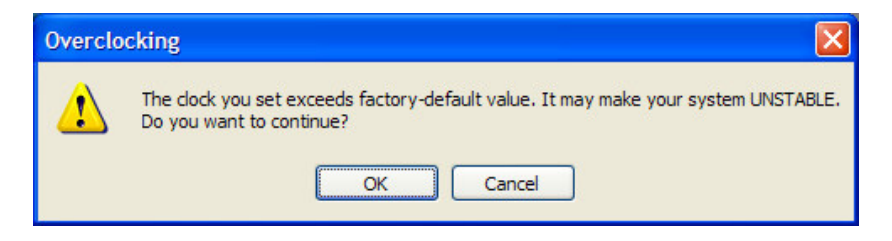

5. W oknie dialogowym zostanie wyświetlony ustawiony zegar silnika. Kliknij O K.

### 6.5 Funkcje ustawień zaawansowanych

Aby uruchomić okno dialogowe Ustawienia SmartDoctor (SmartDoctor Settings), kliknij w menu SmartDoctor.

#### 6.5.1 Ustawienia

Aby zmienić ustawienia, kliknij zakładkę Settings (Ustawienia) w oknie dialogowym SmartDoctor Settings (Ustawienia SmartDoctor).

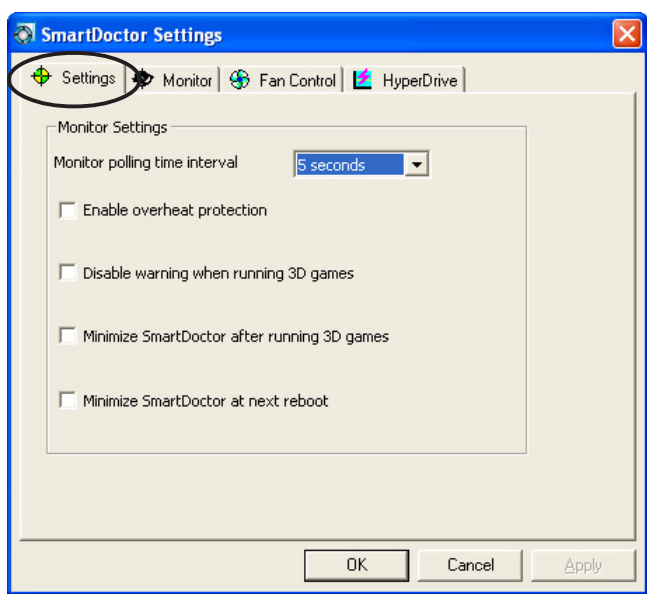

#### Ustawienia monitorowania

Aby zmienić ustawienia monitorowania:

- 1. Kliknij okno listy combo, aby ustawić Monitor polling time interval (Odstęp czasu monitorowania).
- 2. Kliknij okno wyboru, aby włączyć lub wyłączyć dowolną funkcję ustawienia monitorowania.
- 3. Kliknij Apply (Zastosuj) lub O K, aby zapisać ustawienia.

#### 6.5.2 Monitorowanie

W celu zmiany ustawień napięcia, temperatury i wentylatora:

1. Kliknij zakładke Monitor (Monitorowanie) w oknie dialogowym SmartDoctor Settings (Ustawienia SmartDoctor).

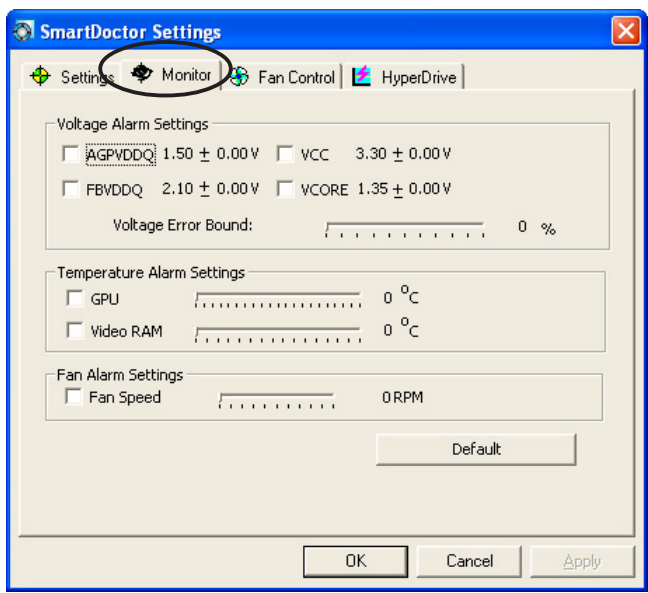

#### Ustawienia alarmu napięcia

- Kliknij okno wyboru w celu włączenia lub wyłączenia alarmu dla VDDQ AGP (dla kart AGP) lub PCIE 12V (dla kart PCIe), VCC, FBVDDQ lub napięć VCORE.
- Przesuń suwak w celu regulacji procentowej Voltage Error Bound (Granicy błędu napięcia).

#### Ustawienia temperatury alarmu

- Kliknij okno wyboru w celu włączenia lub wyłączenia alarmu temperatury GPU i pamięci RAM video.
- Po włączeniu, można przesunąć suwak w celu regulacji temperatury alarmu GPU lub pamięci RAM video.

#### Ustawienia alarmu wentylatora

- Kliknij okno wyboru w celu włączenia lub wyłączenia alarmu prędkości obrotowej wentylatora.
- Po włączeniu, można przesunąć suwak w celu regulacji prędkości obrotowej wentylatora.

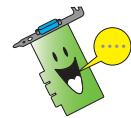

Kliknij przycisk Default (Domyślne) w celu załadowania wartości optymalnych umożliwiających uzyskania stabilnej wydajności.

2. Kliknij Apply (Zastosuj) w celu zastosowania ustawień lub kliknij OK, aby zapisać ustawienia i wyjść. Kliknij Cancel (Anuluj), aby zignorować zmiany i wyjść.

#### 6.5.3 Kontrola wentylatora

Aby zmienić ustawienia kontroli wentylatora:

1. Kliknij zakładkę Fan Control (Kontrola wentylatora) w oknie dialogowym Ustawienia SmartDoctor (SmartDoctor Settings).

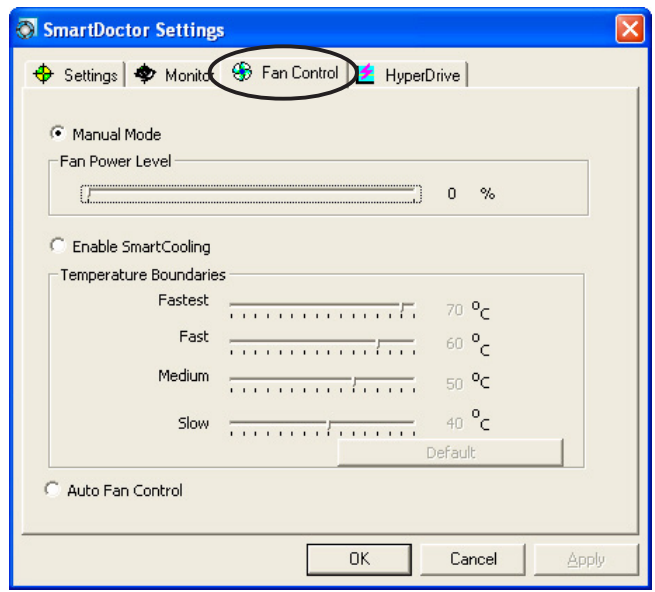

2. Kliknij przyciski opcji w celu wyboru funkcji kontroli wentylatora. Kontrola wentylatora zawiera trzy funkcje: Manual mode (Tryb ręczny), SmartCooling (Szybkie schładzanie) oraz Auto Fan Control(Automatyczna kontrola wentylatora ).

Manual mode (Tryb ręczny) – W trybie tym można ręcznie zmienić prędkość obrotową wentylatora poprzez regulację położenia suwaka w każdym z trybów temperatury.

Enable Smartcooling (Włącz szybkie schładzanie) -SmartDoctor automatycznie wyreguluje prędkość obrotową w zależności od temperatury GPU. Na przykład, jeśli temperatura GPU wzrośnie powyżej 60 stopni Celsjusza, SmartDoctor zwiększy prędkość obrotową do najwyższego poziomu w celu schłodzenia GPU. Przesuń suwak w celu regulacji temperatury do określonych obrotów wentylatora lub kliknij Default (Domyślne), aby załadować optymalne ustawienia.

Auto Fan Control (Automatyczna kontrola wentylatora) -SmartDoctor automatycznie reguluje obroty wentylatora w celu ustawienia optymalnej wydajności.

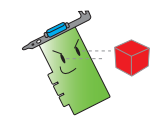

Zakładka Kontrola wentylatora (Fan Control) nie jest wyświetlana, jeśli karta graficzna nie obsługuje funkcji Kontrola prędkości obrotowej wentylatora (Fan Speed Control).

4. Kliknij Apply (Zastosuj) w celu zastosowania ustawień lub kliknij OK, aby zapisać ustawienia i wyjść. Kliknij Cancel (Anuluj), aby wyjść i zignorować zmiany.

#### 6.5.4 HyperDrive

Aby zmieniç ustawienia ASUS HyperDrive:

1. Kliknij zakładkę **HyperDrive** w oknie dialogowym SmartDoctor Settings (Ustawienia SmartDoctor).

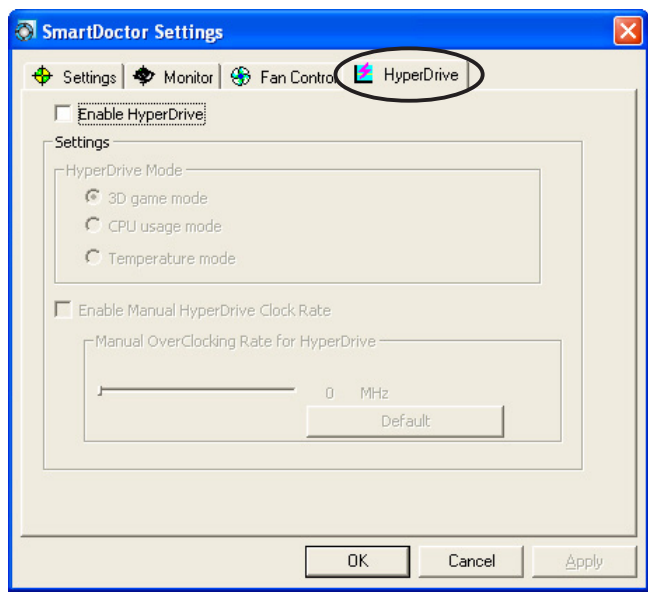

#### ASUS HyperDrive

W celu uaktywnienia HyperDrive:

- 1. Kliknij okno wyboru Enable HyperDrive (Włącz HyperDrive), aby włączyć lub wyłączyć funkcję HyperDrive.
- 2. Kliknij przyciski opcji w celu wyboru trybu HyperDrive.

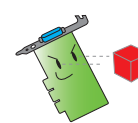

Przy stosowaniu trybu HyperDrive 3D należy upewnić się, że zainstalowany został ASUS Enhanced driver (rozszerzony sterownik ASUS).

#### Tryby HyperDrive

- A. 3D Game mode (Tryb Gra 3D) W trybie 3D Game (Gra 3D), podczas grania w gry 3D, dla uzyskania lepszej wydajności 3D, ASUS SmartDoctor automatycznie ustawia zegar GPU do najwyższej możliwej wartości. Po zakończeniu gry 3D przywracany jest normalny zegar rdzenia GPU.
- B. CPU usage mode (Tryb stosowania procesora) Po ustawieniu na ten tryb, ASUS SmartDoctor dynamicznie reguluje zegar rdzenia GPU, w zależności od obciążenia CPU (Central Processing Unit [Centralna jednostka przetwarzania]). ASUS SmartDoctor zwiększa ustawienie zegara rdzenia GPU gdy procesor jest zajęty i zmniejsza je, gdy procesor znajduje się w trybie braku aktywności.
- C. GPU Temperature mode (Tryb temperatury GPU)  $W$ trybie Temperature (Temperatura), ASUS SmartDoctor szybko reguluje zegar GPU zgodnie z jego temperaturą. Jeśli temperatura GPU wzrasta, ASUS SmartDoctor automatycznie zmniejsza zegar rdzenia GPU i na odwrót.
- 3. Po włączeniu HyperDrive, można włączyć Manual HyperDrive Clock Rate (Ręczne ustawienia szybkości zegara HyperDrive) i przesunąć suwak w celu regulacji częstotliwości.
- 4. Kliknij Default (Domyslne), aby załadować optymalne ustawienia.

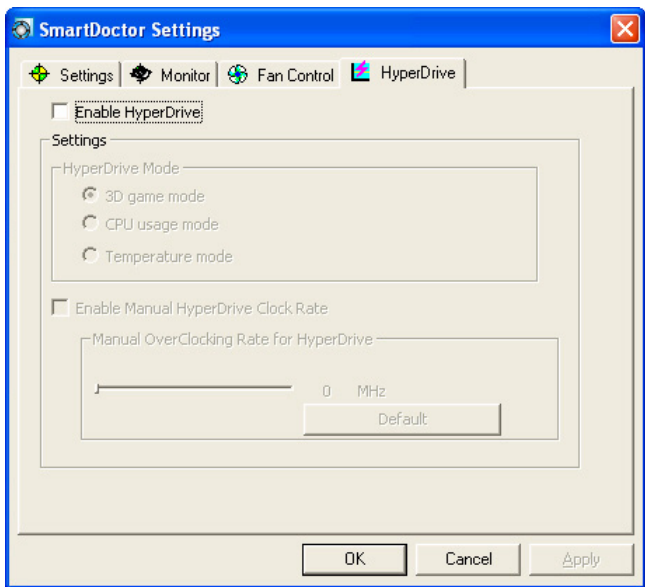

5. Kliknij Apply (Zastosuj) w celu zastosowania ustawień lub kliknij OK, aby zapisać ustawienia i wyjść. Kliknij Cancel (Anuluj), aby zignorować zmiany i wyjść.

# 7. ASUS VideoSecurity Online

### 7.1 Uruchamianie ASUS VideoSecurity

Aby uruchomić ASUS VideoSecurity:

Na pasku zadań Windows, kliknij przycisk Start (Uruchom), a następnie wybierz All Programs (Programy) -> ASUS -> ASUS Video Security -> ASUS Video Security w celu wyświetlenia następującego menu.

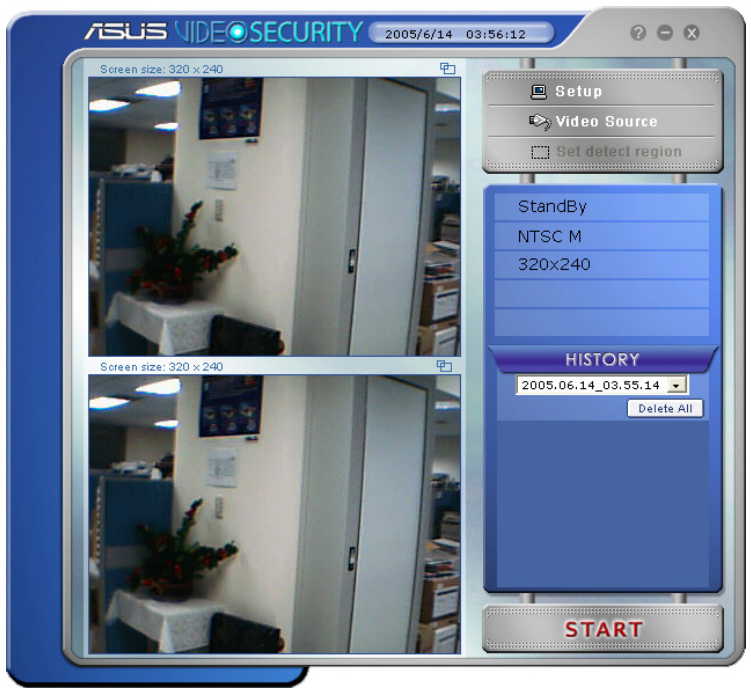

# 7.2 Ustawienia

W celu wyświetlenia okna ustawień ASUS VideoSecurity, kliknij

 $\mathbf{B}$  Setup z menu ASUS VideoSecurity.

#### 7.2.1 Główne

Część dotycząca ustawień głównych, umożliwia regulację czułości wykrywania, odstępu wykrywania i katalogu roboczego. Część ta zawiera również okna wyboru do włączania różnych funkcji takich jak alarm, automatyczne uruchamianie, używanie wielu urządzeń i ustawienie opóźnienia wykrywania. W części tej, można także ustawić region wykrywania i styl okien.

Aby zmodyfikować główne opcje ustawień, kliknij Main Setting (Główne ustawienia) w oknie dialogowym Video Security setup (Ustawienia zabezpieczania video). Zostanie wyświetlone następujące podmenu:

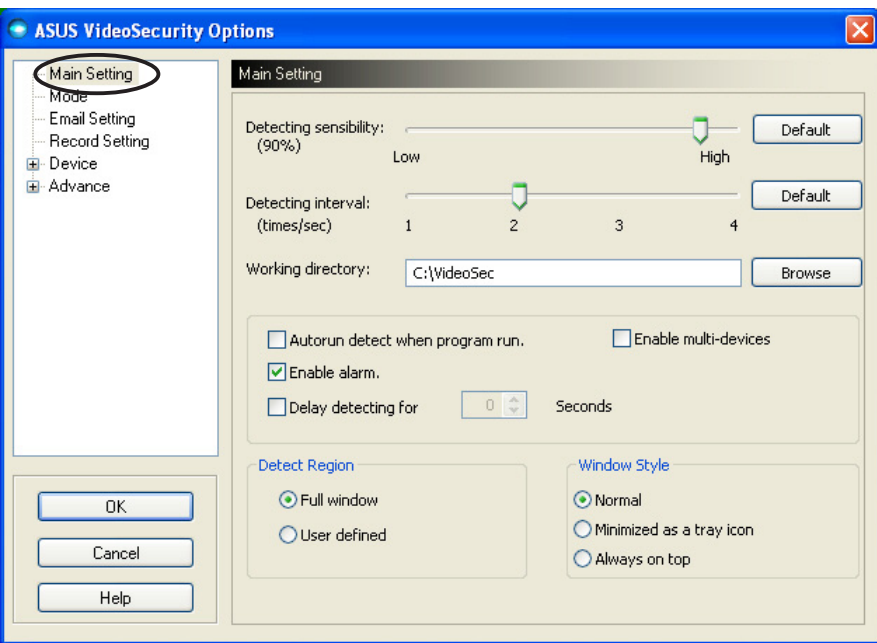

#### Regulacja parametru czułości wykrywania

Aby wyregulować czułość wykrywania:

Przesuń suwak w celu wyregulowania parametru Detecting sensibility (Czułość wykrywania). Element ten ustawia zdolność VideoSecurity do odbierania zmian otoczenia.

- LUB -

Naciśnij Default (Domyślne) w celu ustawienia wstępnie przydzielonych wartości, w oparciu o normalne warunki oświetlenia i temperatury.

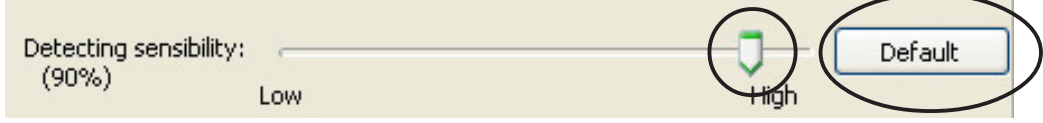

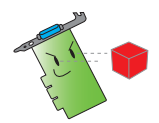

- Temperatura i oświetlenie może wpływać na monitorowanie.
- Jakość urządzenia do przechwytywania video jest również bardzo ważna przy ustawieniach czułości.
- Należy sprawdzić różne wartości w celu dokładnego dostrojenia tego parametru dla uzyskania optymalnej wydajności.

#### Ustawienie parametru odstępu czasu wykrywania

Aby ustawić parametr odstępu czasu wykrywania: Przesuń suwak Detecting interval (Odstep czasu wykrywania). Odstęp czasu (razy/sek.) lub szybkość skanowania zawiera cztery opcje konfiguracji: 1 raz/sek., 2 razy/sek., 3 razy/sek. oraz 4 razy/sek..

 $-$  LUB  $-$ 

Kliknij Default (Domyślne), aby ustawić zalecaną szybkość skanowania.

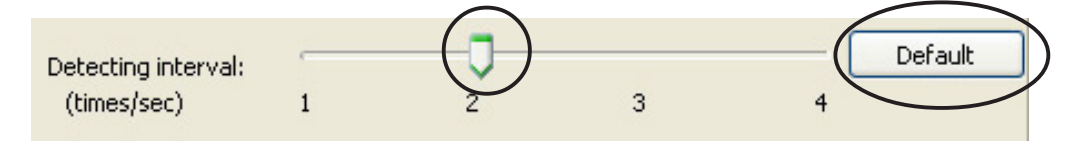

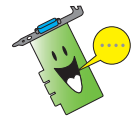

Ustaw wyższą szybkość skanowania zwiększenia dokładności wykrywania.

#### Ustawienie katalogu roboczego

Aby ustawić katalog roboczy: Wprowadź working directory (katalog roboczy) w oknie tekstowym lub kliknij Browse (Przeglądaj) w celu zlokalizowania i ustawienia katalogu roboczego.

Domyślny katalog roboczy to C:\VideoSec. Przy każdym uruchomieniu ASUS VideoSecurity, tworzony jest nowy folder. Nazwa pliku w folderze wskazuje bieżący czas i datę uruchomienia aplikacji. Na przykład, "2005.06.16\_04.20.10", oznacza, że ASUS VideoSecurity był uruchomiony 06 czerwca, 2005 o godzinie 4:20:10 AM.

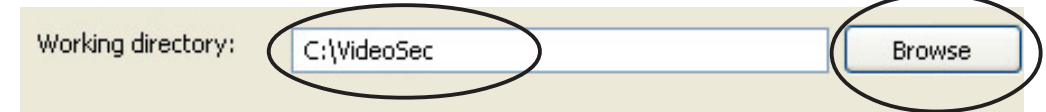

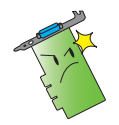

Nie należy zmieniać nazwy katalogu roboczego, przy uruchomionym programie ASUS VideoSecurity. Może to spowodować błąd wykonywania!

#### Ustawianie innych funkcji

Aby włączyć lub wyłączyć funkcję automatycznego uruchamiania, alarm, stosowanie wielu urządzeń i/lub ustawienie opóźnienia wykrywania:

Kliknij okno wyboru Autorun detect when program run (Automatyczne uruchamianie wykrywania przy starcie programu), aby włączyć lub wyłączyć funkcję automatycznego uruchamiania programu ASUS VideoSecurity.

Autorun detect when program run.

Kliknij okno wyboru **Enable alarm (Włącz alarm)**, aby włączyć lub wyłączyć funkcje alarmu.

Enable alarm.

• Kliknij okno wyboru Enable multi-devices (Włącz wiele urządzeń), aby włączyć lub wyłączyć funkcję alarmu.

Enable multi-devices

Kliknij okno wyboru Delay detecting for XXX seconds  $(Op<sub>o</sub>žnienie wykrywania przez XXX sekund), aby$ włączyć lub wyłączyć funkcję opóźnienia przy wykryciu ruchu. Wprowadź lub kliknij strzałki w celu ustawienia opóźnienia (w sekundach).

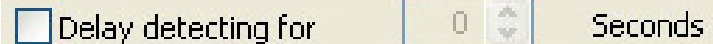

#### Ustawienie regionu wykrywania

Aby ustawić region wykrywania, kliknij przyciski opcji Detect Region (Region wykrywania).

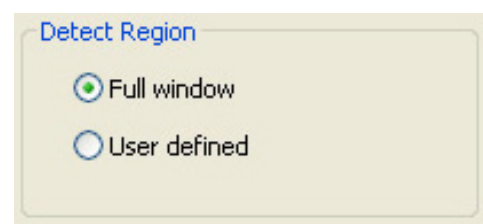

#### Ustawianie stylu wyświetlania okien

Aby ustawić styl wyświetlania okien, kliknij przyciski opcji Window Style (Styl okna).

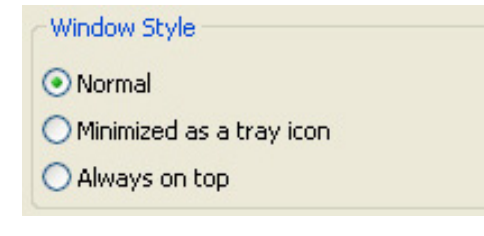

Upewnij się, że po wykonaniu zmian kliknięty został przycisk O K.

### 7.2.2 Tryb

Część Tryb umożliwia skonfigurowanie metody wykrywania i śledzenia. Aby zmodyfikować ustawienia trybu, kliknij element Mode (Tryb) w oknie dialogowym ustawień ASUS VideoSecurity. Zostanie wyświetlone następujące podmenu:

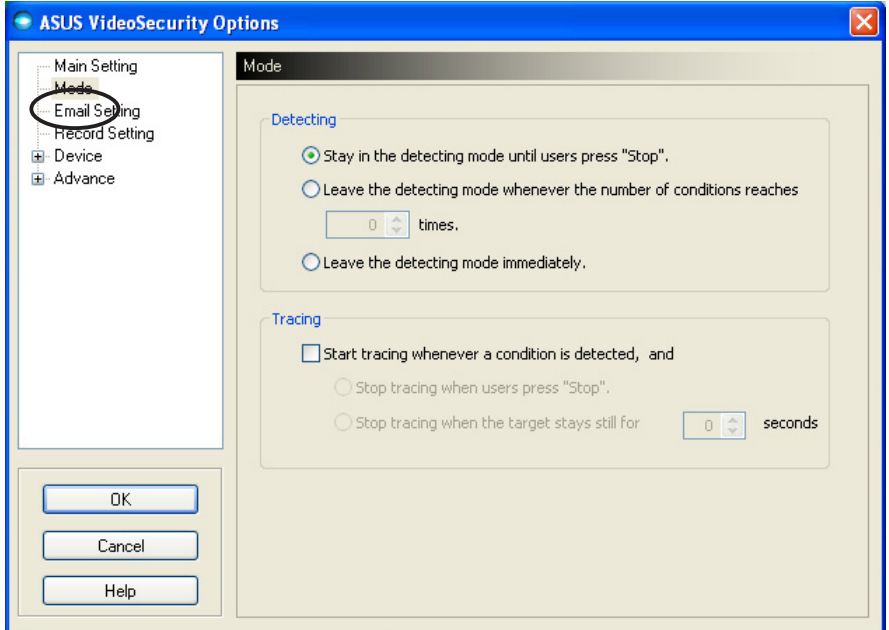

#### Ustawianie trybu wykrywania

Aby ustawić tryb wykrywania:

Kliknij przycisk opcji wymaganego trybu. Następujące elementy opisują dostępne opcje konfiguracji:

- Stay in the detecting mode until users press "Stop" (Pozostań w trybie wykrywania, aż do naciśnięcia "Stop")- po wykryciu stanu, VideoSecurity będzie kontynuował wykrywanie regionu, aż do naciśnięcia przycisku Stop (Zatrzymaj) w głównym menu.
- Leave the detecting mode whenever the number of conditions reaches *n* times (Opuść tryb wykrywania, gdy liczba stanów osiągnie n razy) – opcja ta umożliwia ustawienie maksymalnej liczby stanów **n** , zanim VideoSecurity zatrzyma wykrywanie regionu. Aby ustawić **n**, wprowadź wymagany numer w oknie tekstowym lub kliknij strzałki w celu regulacji wymaganej maksymalnej liczby.
- Leave the detecting mode immediately (Natychmiast opuść tryb wykrywania) - ustawia zatrzymanie przez VideoSecurity wykrywania regionu po wykryciu stanu.

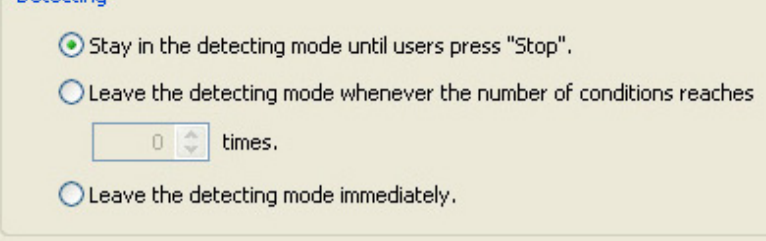

 $-$ Detection

#### Ustawianie metody śledzenia

Aby ustawić metodę śledzenia:

Kliknij, aby włączyć okno wyboru Start tracing whenever a condition is detected (Uruchom śledzenie po każdorazowym wykryciu stanu). Poniżej opisano dostępne tryby śledzenia po wykryciu stanu:

- Stop tracing when users press "Stop" (Zatrzymaj śledzenie po naciśnięciu "Stop")- naciśnięciu "Stop")- automatycznie zatrzymuje śledzenie po naciśnięciu przycisku Zatrzymaj (Stop) w głównym menu.
- Stop tracing when the target stays still for x seconds (Zatrzymaj śledzenie, gdy cel pozostanie nieruchomy przez **x** sekund) – automatycznie zatrzymuje śledzenie, gdy w regionie detekcji nie zostanie wykryty ruch przez **x** sekund. Aby ustawić **x**, wprowadź liczbę w oknie tekstowym lub kliknij przyciski strzałek w celu regulacji wartości.

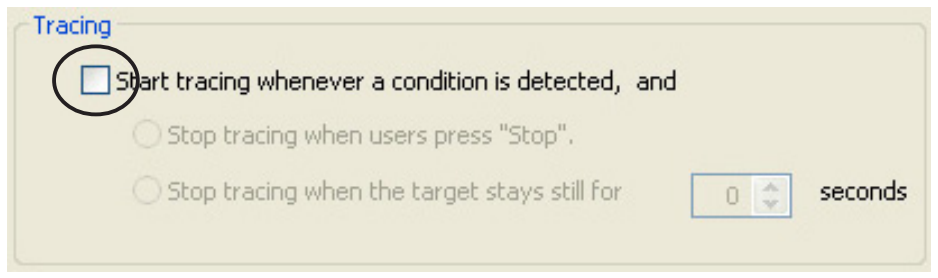

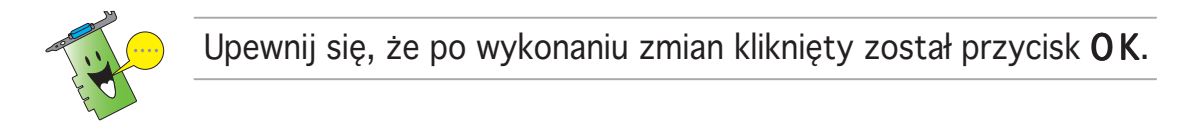

#### 7.2.3 Ustawienia e-mail

Część dotycząca ustawień e-mail zawiera parametry, niezbędne do wysyłania wiadomości, po włączeniu funkcji powiadomienia o alarmie poprzez e-mail. Aby zmodyfikować ustawienia e-mail, kliknij element Email Setting (Ustawienie e-mail) w oknie dialogowym ustawień. Zostanie wyświetlone następujące podmenu:

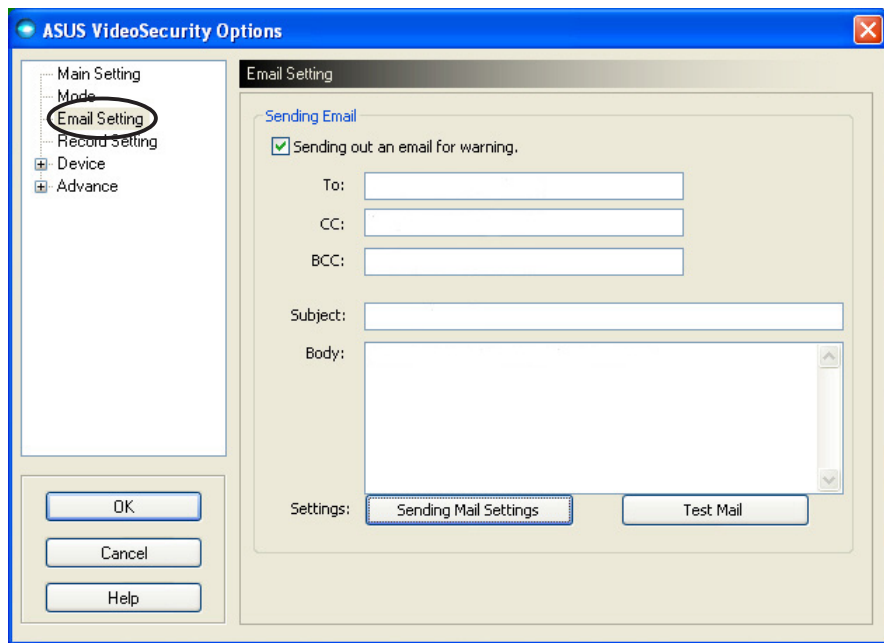

#### Korzystanie z funkcji ostrzeżenia poprzez e-mail

Aby korzystać z funkcji ostrzegania poprzez e-mail:

1. W części Main Setting (Główne ustawienia), kliknij zaznaczenie Enable alarm (Włączenia alarmu). Sprawdź szczegółowe informacje na stronie.

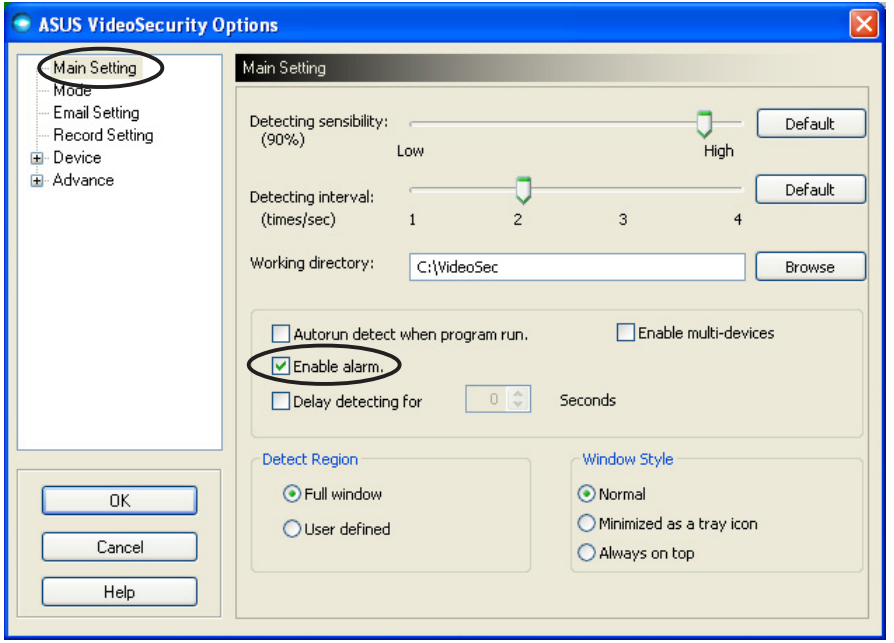

- 2. Kliknij element Email Setting (Ustawienie e-mail) w oknie dialogowym ustawień, a następnie kliknij włączenie Send out an email as warning (Wyślij e-mail jako ostrzeżenie).
- 3. Wprowadź adres(y) e-mail odbiory(w), temat i treść wiadomości. Następująca część opisuje parametry e-mail:
	- To (Do) odnosi się do elektronicznego adresu pocztowego głównego adresu powiadamiania, po wykryciu przez VideoSecurity ruchu w obszarze nadzorowanym.
	- CC kopia, odbiorca kopii powiadomienia wysyłanego na główny adres.
	- BCC ukryta kopia. Adres umieszczony w tym polu pozostanie niewidoczny dla pozostałych odbiorców.
	- Subject (Temat) temat wiadomości e-mail.
	- Body (Treść) zawartość powiadomienia wysyłanego pod główny adres.

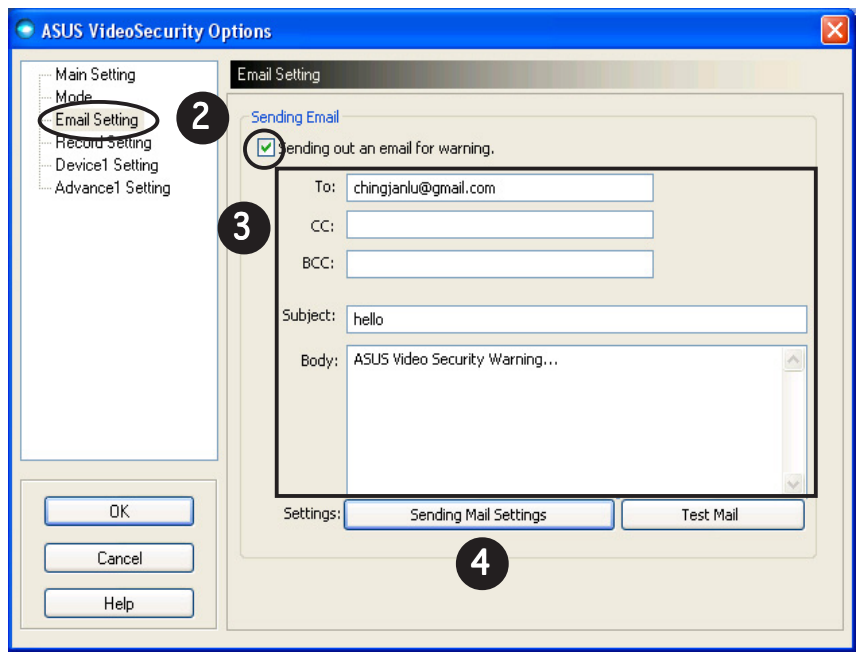

4. Kliknij Sending Mail Settings (Wysyłanie ustawień poczty) w celu konfiguracji parametrów e-mail. Zostanie wyświetlone następujące okno:

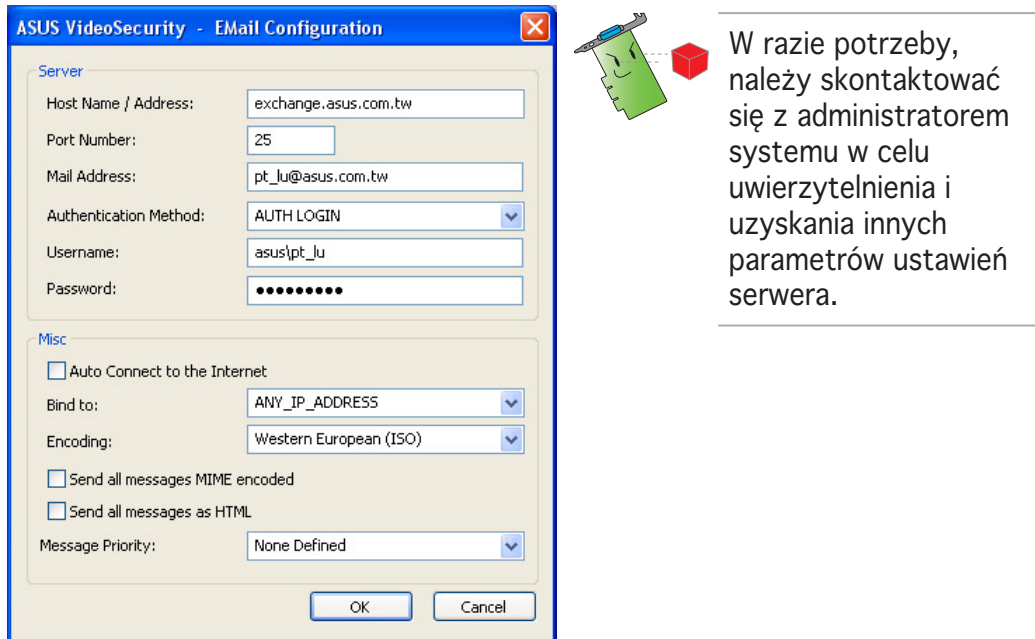

#### 4.1 Serwer

Zawiera parametry i protokoły niezbędne do wysłania wiadomości e-mail. Wprowadź nazwę/adres hosta, numer portu, adres poczty e-mail, metodę uwierzytelniania, nazwę użytkownika i hasło. Następująca część opisuje parametry serwera:

Host Name/Address (Nazwa hosta/adres) – odnosi się do protokołu SMTP (simple mail transfer protocol [protokół transferu prostych wiadomości]) adresu serwera, używanego do przekazywania poczty poprzez Internet. Przykład: exchange.companyname.com lub 149.112.144.153.

Port Number (Numer portu) – numer identyfikujący typ połączenia wymaganego przez zdalny komputer w Internecie. Wartość domyślna to 25.

Mail Address (Adres poczty) – odnosi się do adresu e-mail wysyłającego.

Authentication method (Metoda uwierzytelniania) – odnosi się do metody uwierzytelniania preferowanego serwera, podczas sprawdzania nazwy użytkownika i hasła.

Username (Nazwa użytkownika) – odnosi się do nazwy konta użytkownika.

Password (Hasło) – ukryty zestaw znaków i/lub wartości numerycznych, wymaganych dla dostępu do systemu komputerowego. W tym przypadku, umożliwia wysyłanie i odbieranie wiadomości e-mail.

#### 4.2 Różne

Grupa Misc (Różne) zawiera różne parametry i ustawienia serwera. Odnosi się do następujących opisów parametrów:

Auto Connect to the Internet (Automatyczne połączenie z Internetem) – po włączeniu, narzędzie sprawdza istnienie połączenia z Internetem. Jeśli nie można ustawić połączenia pomiędzy powiązanym IP a docelowym serwerem pocztowym, program narzędziowy automatycznie wybierze numer połączenia dial-up. Kliknij okno wyboru, aby włączyć lub wyłączyć tę funkcję.

**Bind to (Powiaż z)** – wybiera lokalny adres IP w celu powiązania go z połączeniemInternetowym. Kliknij pole listy w celu wyboru IP.

Encoding (Kodowanie) – ustawienie metody kodowania dla zestawu znaków wysłanej poczty e-mail. Kliknij pole listy w celu wyboru metody kodowania.

Send All messages MIME encoded (Wyślij wszystkie wiadomości zakodowane jako MIME) – umożliwia obsługę zestawów znaków uniwersalnych rozszerzeń poczty Internetowej (MIME). Kliknij okno wyboru, aby włączyć lub wyłączyć tę funkcję.

Send All messages as HTML (Wyślij wszystkie wiadomości iako HTML) – umożliwia wysłanie wiadomości w formacie HTML (hypertext markup language [język hipertekstowy]). Kliknij okno wyboru, aby włączyć lub wyłączyć tę funkcję.

Message Priority (Priorytet wiadomości) - ustawia poziom priorytetu wiadomości e-mail. Kliknij okno wyboru, aby włączyć lub wyłączyć tę funkcję.

- 5. Kliknij OK, aby zapisać konfigurację lub Cancel (Anuluj) w celu usunięcia.
- 6. Kliknij Test Mail (Testui poczte), aby sprawdzić konfiguracie e-mail.
- 7. Po zakończeniu, kliknij OK w celu zapisania ustawień i wyjścia.

#### 7.2.4 Ustawienia nagrywania

Część Ustawienia nagrywania zawiera parametry, które umożliwiają konfigurację nagrywania po wykryciu warunku jego uruchomienia. Aby ustawić parametry nagrywania, kliknij element Record Setting (Ustawienie nagrywania) w oknie dialogowym ustawień. Zostanie wyświetlone następujące podmenu:

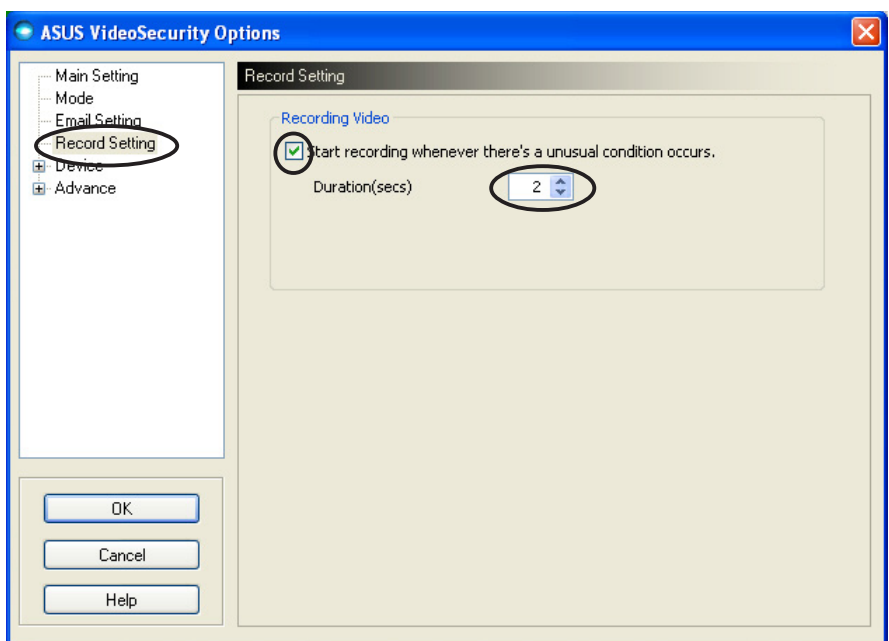

Aby ustawić parametry nagrywania:

- 1. Kliknij włączenie Start recording whenever there's an unusual condition occurs (Uruchom nagrywanie przy każdym wystąpieniu niestandardowych okoliczności).
- 2. Po włączeniu, wprowadź lub użyj strzałek w celu ustawienia czasu trwania nagrania w sekundach.
- 3. Kliknij OK w celu zapisania ustawień i wyjścia.

### 7.2.5 Urządzenie

Część Urządzenie umożliwia ustawienie urządzeń przechwytywania video i ustawień kolorów. Aby wybrać urządzenie przechwytywania video lub wyregulować ustawienia kolorów, kliknij element Device Setting (Ustawienie urządzenia) w oknie dialogowym ustawień ASUS VideoSecurity. Zostanie wyświetlone następujące podmenu:

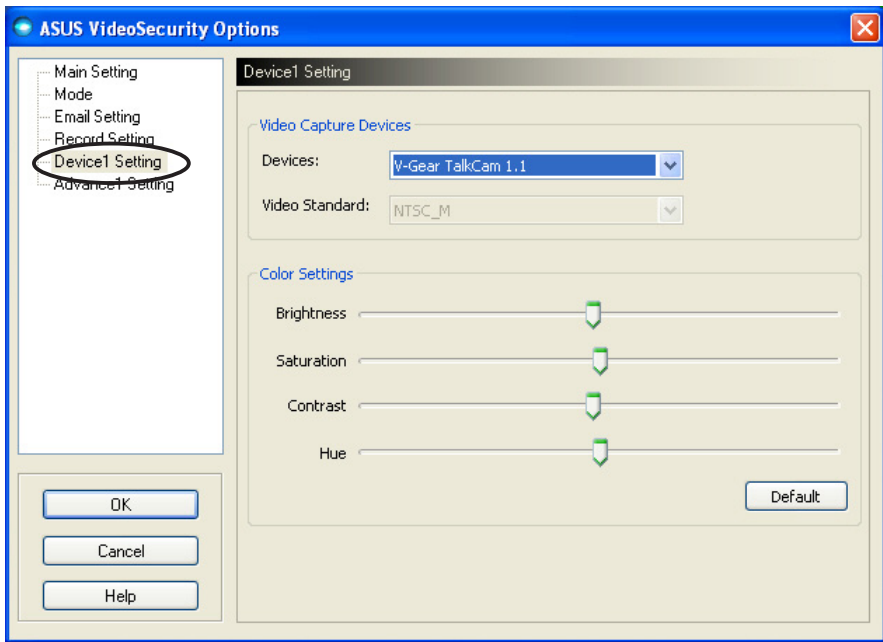

#### Konfiguracja urządzenia do przechwytywania zdjęć

Aby skonfigurować urządzenie:

- 1. Kliknij pole listy Devices (Urządzenia) w celu wybrania urządzenia do przechwytywania video.
- 2. Kliknij pole listy Video Standard (Standard video) w celu ustawienia standardu video w danym obszarze.

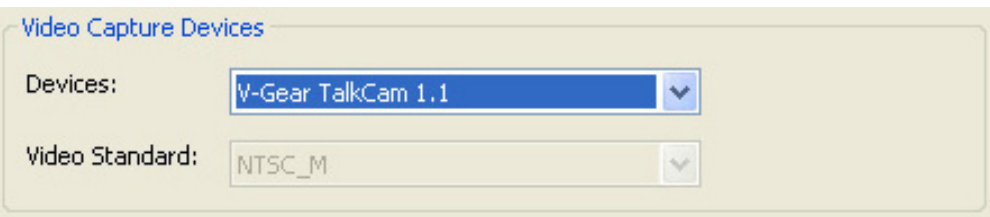

- 3. Przesuń suwak w celu regulacji jasności, nasycenia, kontrastu lub barwy.
	- LUB -

Kliknij Default (Domyślne), aby załadować zalecane wartości.

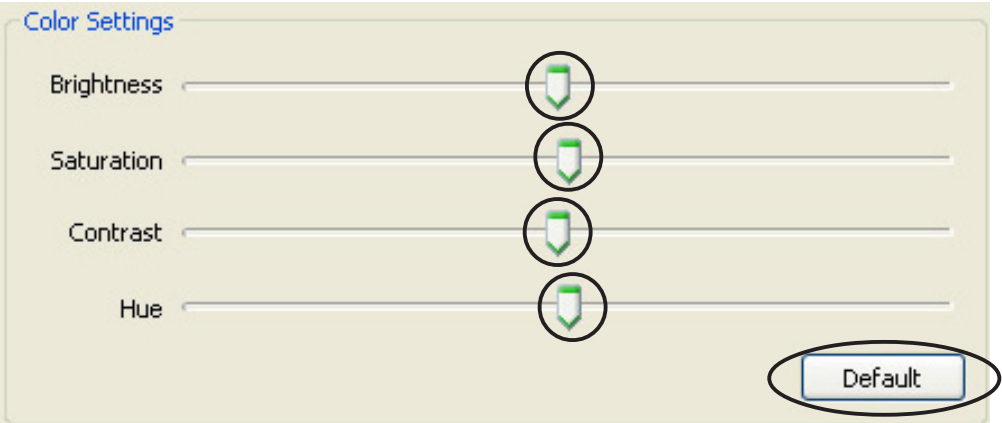

4. Kliknij OK w celu zapisania ustawień i wyjścia.

#### 7.2.6 Zaawansowane

Część Zaawansowane zawiera zaawansowane ustawienia protokołu HTTP (hypertext transfer protocol [protokół transferu hipertekstu]) i parametrów. Aby skonfigurować te elementy, kliknij zakładkę Advanced (Zaawansowane) ze strony ustawień.

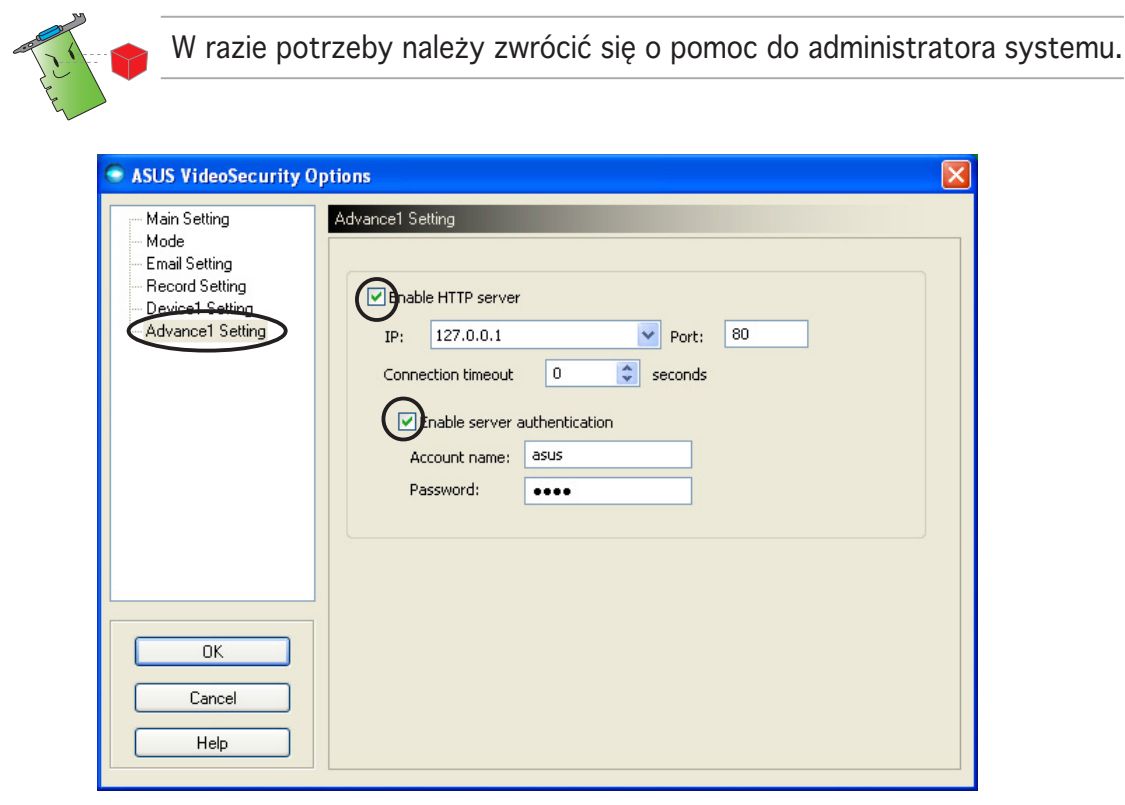

#### Ustawienia serwera HTTP

Aby włączyć serwer HTTP i ustawić jego parametry:

- 1. Kliknij, aby sprawdzić okno wyboru Enable HTTP Server (Włącz serwer http).
- 2. Po włączeniu, wprowadź adres IP (Internet Protocol [Protokół internetowy]), port i czas zakończenia próby połączenia (w sekundach). Opis tych pól znajduje się na stronie 43.
- 3. Kliknij, aby sprawdzić okno wyboru Enabled server authentication (Włączone uwierzytelnianie serwera).
- 4. Po włączeniu, wprowadź nazwę konta i hasło.
- 5. Kliknij OK w celu zapisania ustawień i wyjścia.

# 7.3 Źródło video

Okno źródło video wymienia dostępne urządzenia video zainstalowane w systemie. Jeśli są dostępne, można zamieniać różne typy źródła video.

#### 7.3.1 Ustawienie źródła video

Aby ustawić źródło video:

- 1. Kliknij Video Source (Źródło video) z menu głównego Video Security (Zabezpieczenie video).
- 2. Z menu podręcznego wybierz dostępne źródła video. Wybrane źródło wyjścia video jest wyświetlane w górnej części ekranu.

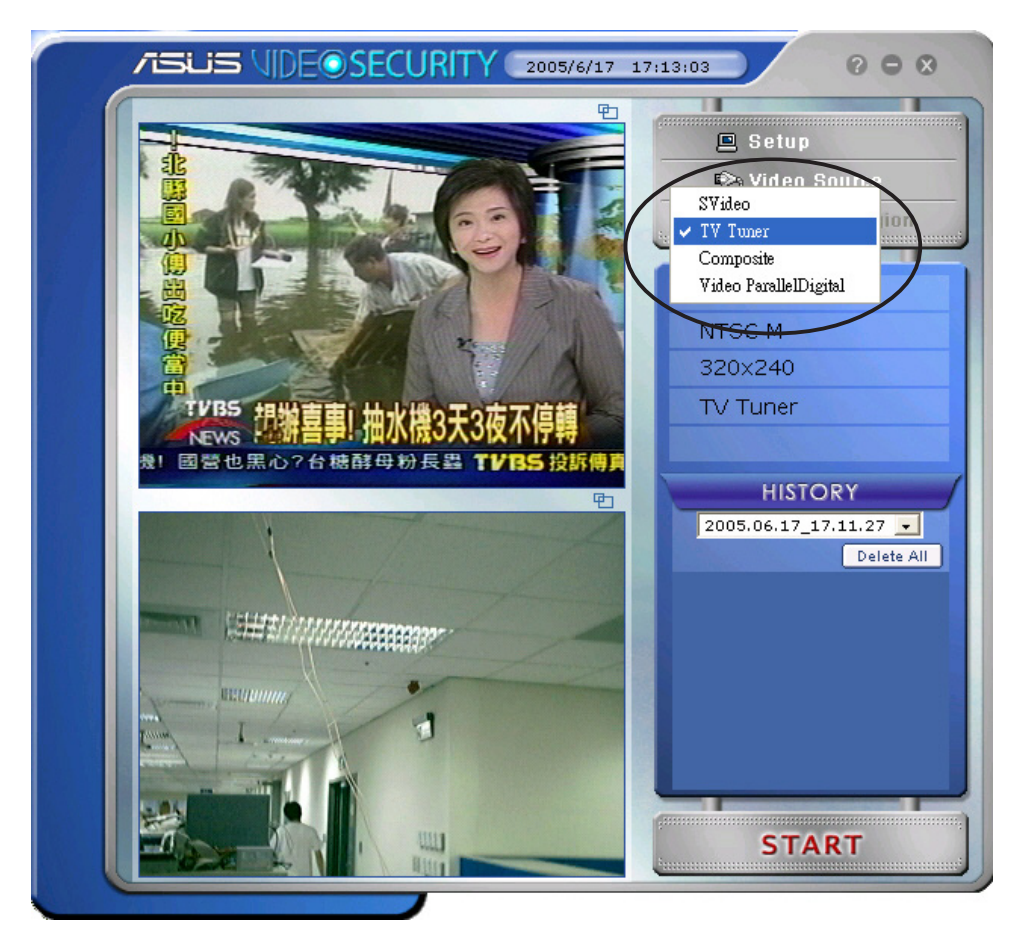

### 7.4 Ustaw region wykrywania

Region wykrywania to zdefiniowany przez użytkownika obszar lub obszary, który będzie monitorowany pod kątem zmiany stanów przez program VideoSecurity.

Aby skonfigurować właściwości regionu wykrywania, kliknij Set detect region (Ustaw region wykrywania) w menu głównym VideoSecurity. Zostanie wyświetlone następujące okno dialogowe.

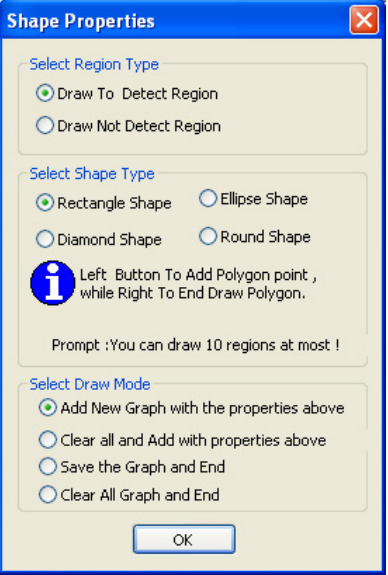

Aby ustawić region wykrywania:

1. Z części Main Setting (Główne ustawienia), wybierz User Defined (Zdefiniowany przez użytkownika) grupy Detect Region (Region wykrywania).

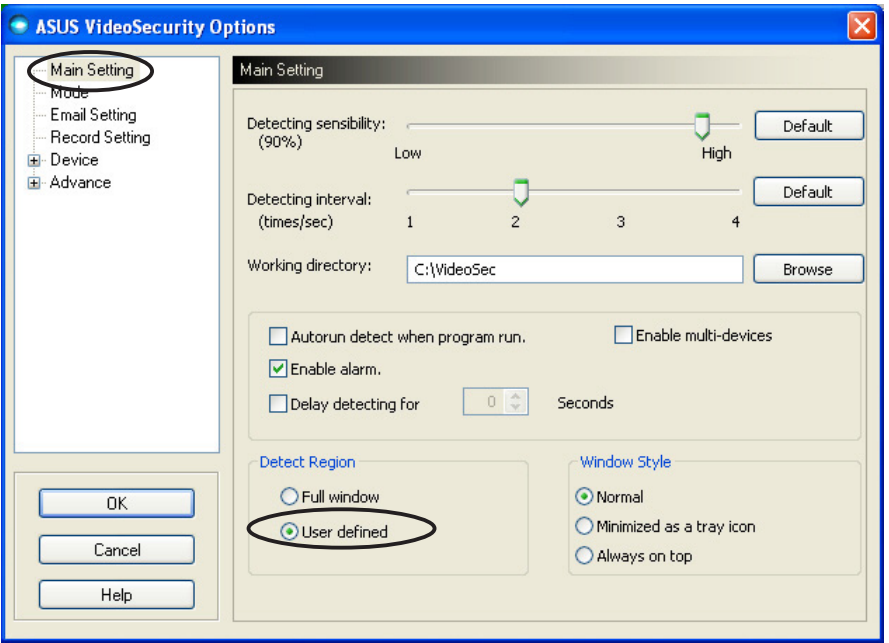

- 2. Kliknij Set detect region (Ustaw region wykrywania) z głównego menu VideoSecurity w celu wyświetlenia okna dialogowego Shape Properties (Właściwości kształtu).
- 3. Kliknij przyciski opcji w celu wyboru typu regionu.

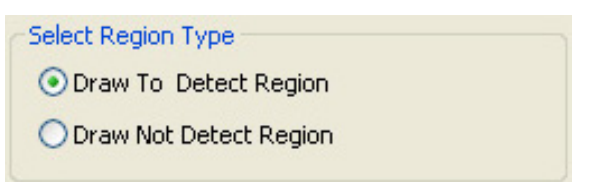

4. Kliknij przyciski opcji w celu wyboru typu kształtu.

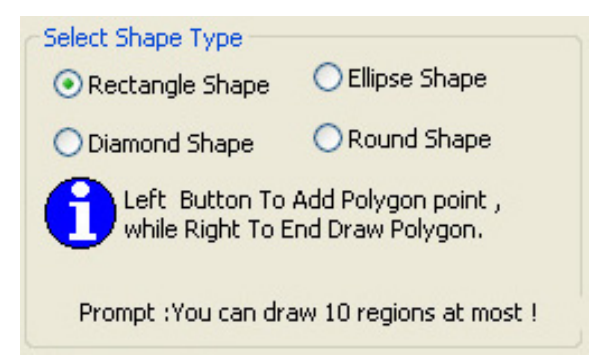

5. Kliknij przyciski opcji w celu wyboru trybu rysowania.

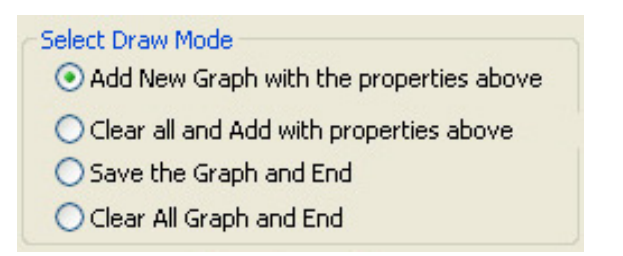

6. Kliknij  $\overline{O}K$  w celu zastosowania ustawień.

7. Kliknij i przeciągnij myszą na obszarze w celu ustawienia regionu wykrywania.

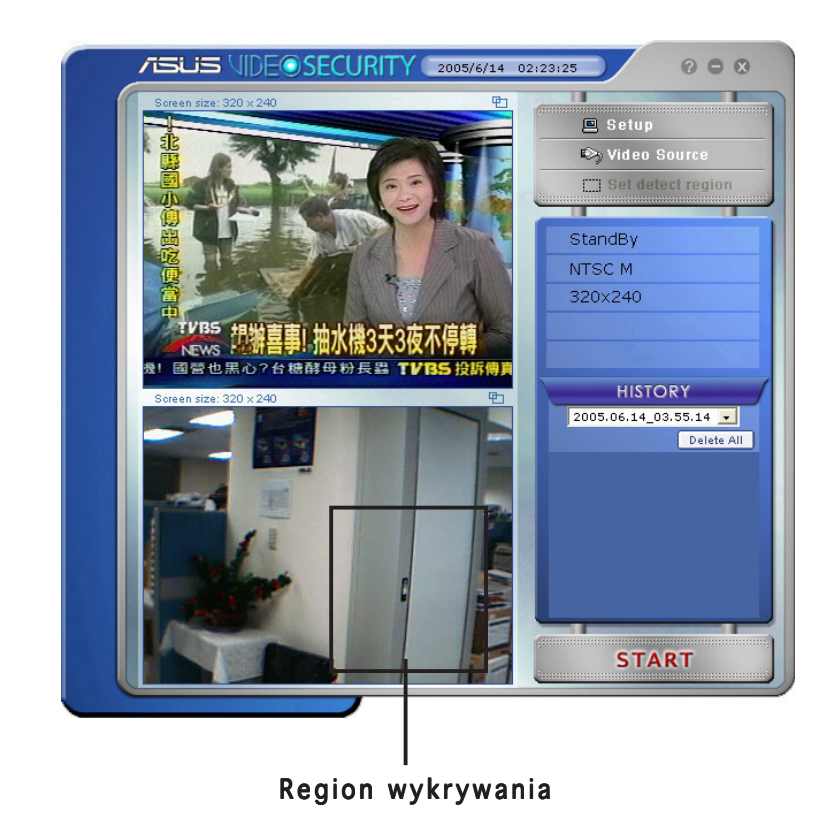

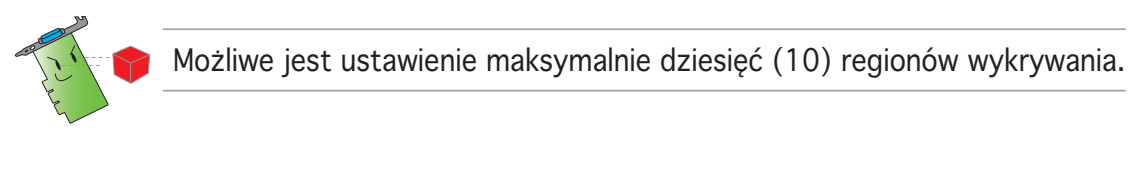

8. Kliknij START W celu rozpoczęcia nadzorowania.

#### Historia

Zawiera listę nagranych stanów w obszarze wykrywania. Poniżej przedstawiono etykiety części historia z menu głównego.

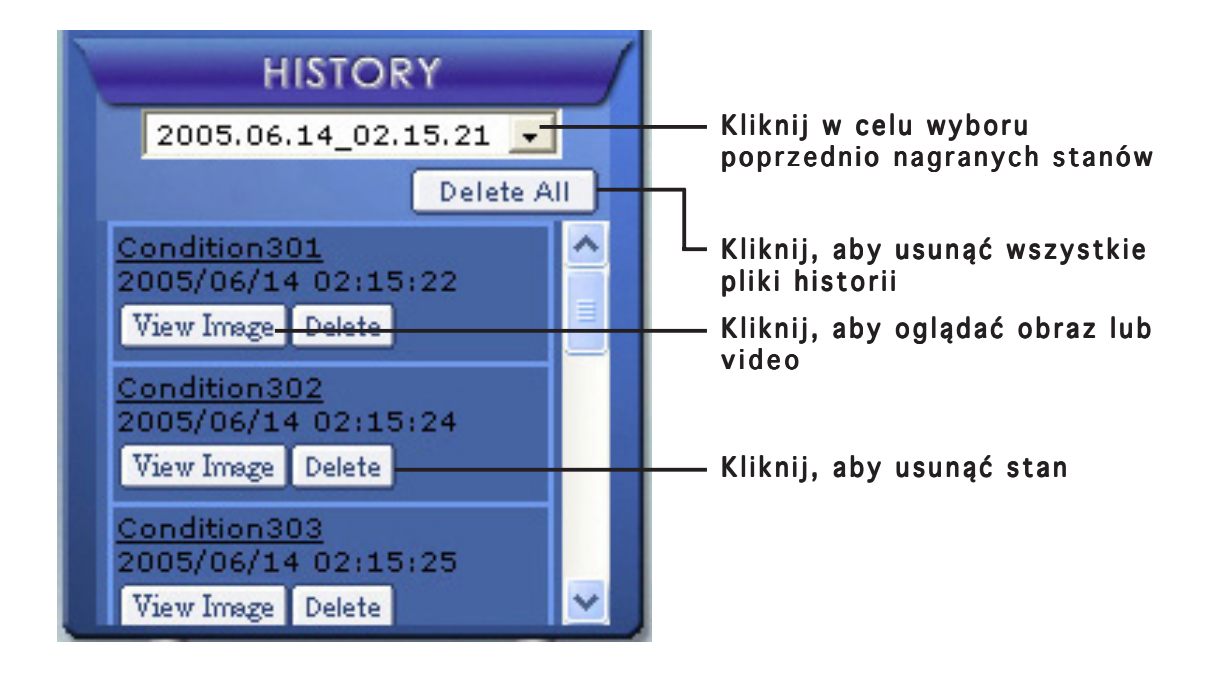

1. W celu wybrania innego nagranego stanu, kliknij pole listy oznaczone datą i czasem nagrania.

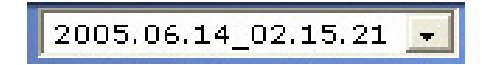

- 2. Aby usunąć nagrany stan zapisany w innym folderze, wybierz folder z pola listy i kliknij **Delete All**
- 3. Aby uzyskać podgląd obrazu lub video, kliknij  $\sqrt{\frac{V_{\text{new}}}{V_{\text{new}}}}$  z listy stanów.
- 4. Aby usunąć nagrany stan, kliknij **Delete**.

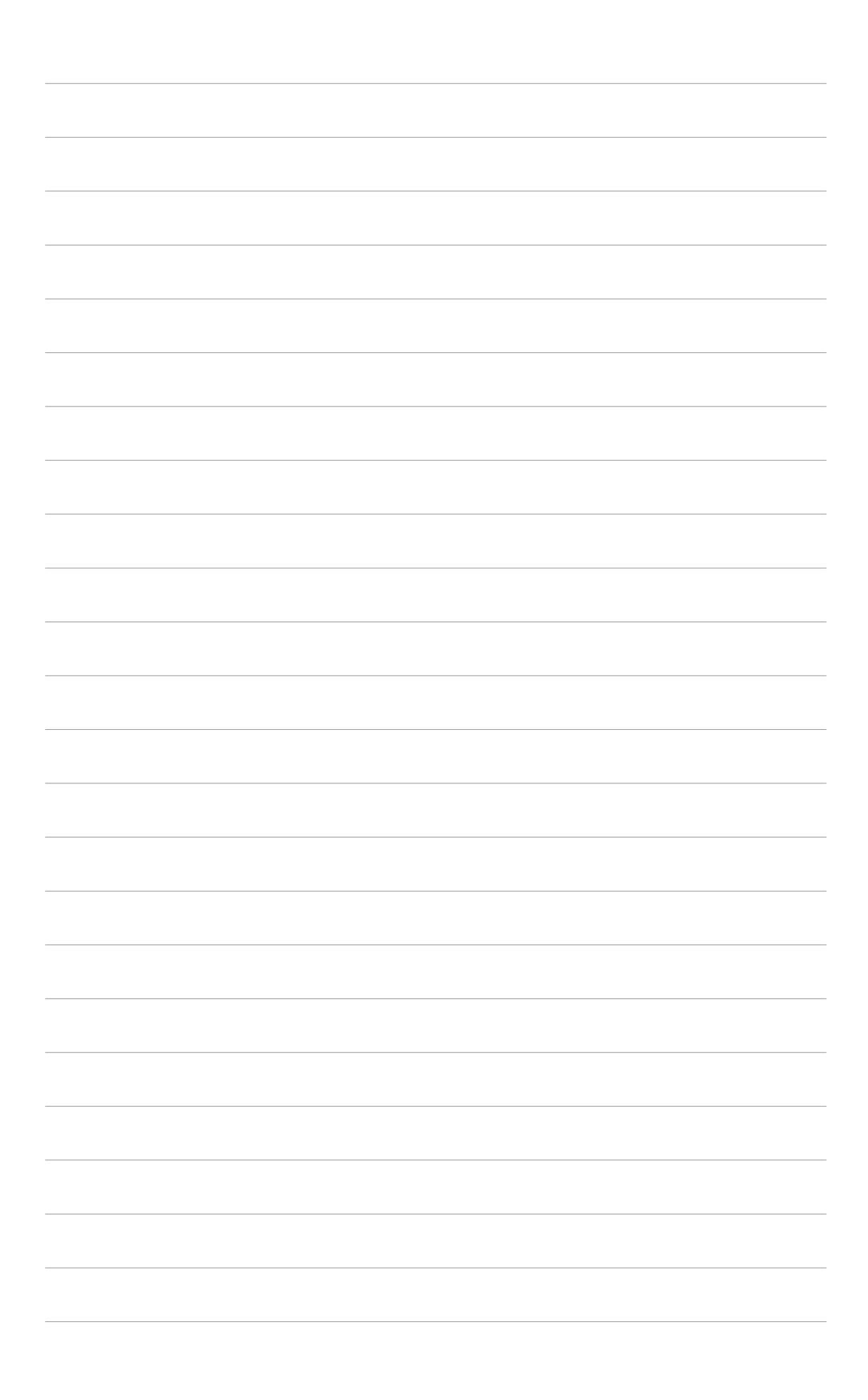